#### **Mise à jour mai 2021**

# N° 1487

10

 $\vert 7 \vert$ छि

 $\overline{7}$  $\sqrt{8}$ 

 $\mathbf{G}$ in 1

**Le Conseiller Windows Un guide simple et pratique** 

**pour utiliser Windows mieux et plus vite**

#### **Et aussi…**

 **Exit les cookies, place au FLoC !**

 **NFT, de quoi s'agit-il ?**

 **Carbon Dating The Web ou la datation du Web**

### **Équipez-vous avec**

#### **les meilleurs accessoires pour smartphone** *M 182*

Même si votre smartphone n'est pas un modèle récent, il existe des accessoires très pratiques qui facilitent son utilisation : pour écouter un podcast, photographier, se déplacer, ne pas prendre froid... *Page 15*

### **Protégez le contenu de vos e-mails grâce au chiffrement** *S 151*

Savez-vous que la confidentialité des e-mails est en réalité assez mal assurée par la plupart des messageries ? Pour la renforcer, pensez à chiffrer vos échanges de bout et bout. Plusieurs solutions gratuites existent, notamment celle proposée par Mozilla Thunderbird. *Page 27*

### **Jouez aux jeux dernier cri grâce au cloud gaming** *I 146*

Votre carte graphique est faiblarde, votre ordinateur rame... mais vous demeurez un joueur invétéré ? Le cloud gaming est fait pour vous! Il suffit que vous disposiez d'un bon débit de connexion pour pouvoir jouer en ligne aux jeux les plus récents et les plus gourmands. À vos manettes! *Page 41*

### **Policy Plus : installez un**

**éditeur de stratégie de groupe locale** *W 176*

- L'éditeur de stratégie de groupe locale, qui permet d'effectuer de nombreux réglages, n'existe pas dans la version familiale de Windows. Peu importe, puisque le petit utilitaire Policy Plus, qui fonctionne avec toutes les versions de Windows, fait presque aussi bien. Voici comment procéder. *Page 55*  10
- **Gérez votre bibliothèque numérique avec Calibre** *L 119*  $\overline{7}$

 $|8|$ La lecture numérique, sur liseuse, tablette ou ordinateur, suppose 10 quelques manipulations de fichiers... parfois plus complexes qu'il y paraît. Optez pour le gestionnaire de bibliothèque numérique Calibre, qui fait tout à votre place... *Page 69*

**Une question à poser à la rédaction ? Écrivez à :**  support@editionspraxis.fr **en indiquant votre numéro de client ou contactez notre hotline téléphonique au** 07 64 44 56 82.

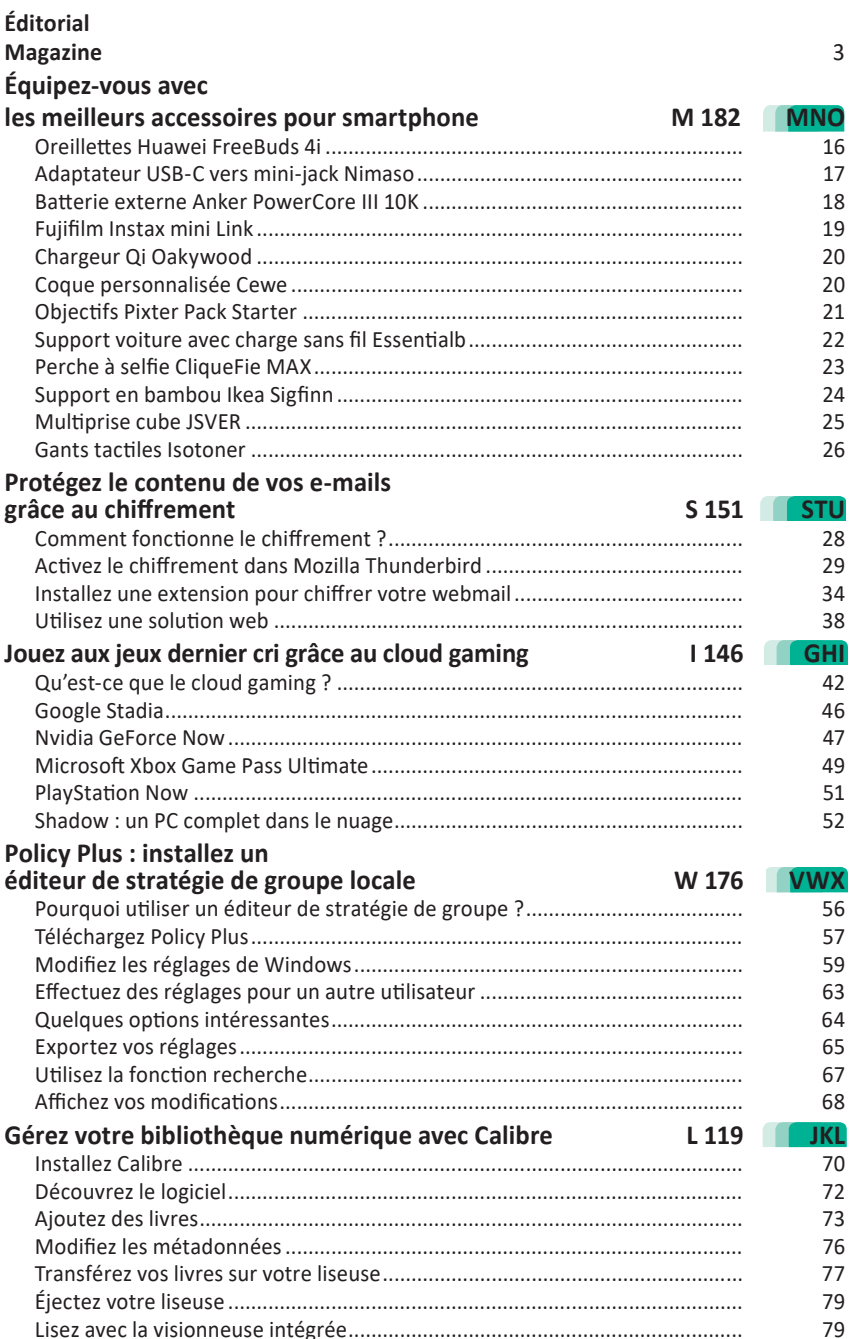

# Chères lectrices, chers lecteurs,

Nos smartphones sont devenus de véritables ordinateurs avec autant de mémoire vive, voire plus, et une capacité de stockage presque aussi conséquente que celle des disques SSD des PC actuels. Leur puissance de calcul aussi est phénoménale, à tel point que, chez Apple, c'est un processeur similaire à celui des iPhone qui est désormais exploité sur les nouveaux MacBook. Même pour la photo, il n'y a plus grand chose à reprocher aux smartphones. Ils peuvent rivaliser avec les appareils-photo hybrides et presque avec les Reflex. Mais leur compacité les empêche d'aller plus loin dans certains domaines, ou bien viennent en limiter d'autres. C'est par exemple le cas de l'absence généralisé de prise micro-casque depuis maintenant un peu plus d'un an. Alors, pour améliorer les smartphones et étendre leurs capacités, nous avons concocté dans ce numéro une sélection des meilleurs accessoires pour smartphones. Je suis certain que certains susciteront votre intérêt (**Art. M182**).

Parmi les compagnons de la mobilité figure également la liseuse. Non pas qu'un smartphone ne puisse pas servir à ce type d'activité, mais la lecture est bien plus agréable sur une liseuse, dont le papier numérique ne fatigue pas les yeux, dont l'autonomie est redoutable et, surtout, qui ne vient pas encombrer l'écran d'incessantes notifications. Qui dit liseuse dit contenu, et donc livres électroniques. Dans cet univers, il existe un inconvénient majeur : le format des livres. Ainsi, pour ses liseuses Kindle, Amazon a créé un format à sa sauce… qui n'est pas lisible par les autres ! Pour gérer vos ouvrages électroniques et même en dénicher gratuitement, pour pouvoir les lire sur n'importe quelle liseuse, nous avons trouvé Calibre. Il s'agit d'un outil parfait pour manipuler votre bibliothèque numérique et régler nombre de contraintes. Vous en saurez plus en lisant l'**article L119 – Gérez votre bibliothèque numérique avec Calibre**.

WhatsApp, Signal, Telegram… vous avez entendu parler des messageries dont le contenu est protégé par chiffrement. Sachez qu'il est possible de procéder de même pour vos e-mails. Comment ? En réglant des options sur un gestionnaire de messagerie comme Thunderbird, ou bien en ajoutant un petit greffon à un service de messagerie par le Web, comme le puissant Gmail. Vous découvrirez qu'il existe deux façons de chiffrer les messages, l'une d'elles évoquant même l'atmosphère des romans d'espionnage ! À découvrir dans l'**article S151 – Protégez le contenu de vos e-mails grâce au chiffrement**.

Parmi cette floraison de sujets originaux et variés, il y en a un qui va vous permettre de pénétrer dans la zone interdite de Windows. Interdite ? En réalité, elle ne l'est pas pour les versions professionnelles du système, mais uniquement pour la version familiale. Il s'agit de ce qu'on appelle les réglages de la stratégie de groupe locale. Son éditeur permet d'attribuer aux utilisateurs des autorisations que vous pouvez régler sur mesure. Nous vous expliquons comment exploiter cette fonction avec l'**article W176 – Policy Plus : installez un éditeur de stratégie de groupe locale**.

Pour finir, place aux jeux et pas n'importe lesquels ! Si votre ordinateur, comme le mien, n'est pas suffisamment puissant, sachez qu'il est possible d'exploiter des ordinateurs à distance survitaminés en s'abonnant à un service de cloud gaming, autrement dit du « jeu dans les nuages ». Nvidia, Google Stadia, Xbox Cloud… il existe de nombreuses offres gratuites ou payantes qui permettent de s'affranchir de la barrière de la puissance pour jouer, à condition de disposer d'une connexion Internet rapide. Vous en saurez plus avec l'**article I146 - Jouez aux jeux dernier cri grâce au cloud gaming**.

Enfin, comme tous les mois, vous retrouverez nos réponses à vos questions et quelques astuces que je trouve pertinentes et immédiatement utiles.

Foulquice

Pierre Foulquier

*Le Conseiller Windows* 

# Exit les cookies, voici venu le temps du FLoC

### **Pour mettre fin aux cookies publicitaires, Google est en train de tester en grandeur nature une nouvelle technique baptisée FLoC. L'objectif : garantir une meilleure protection de la vie privée. Un argument qui ne tient pas, selon l'Electronic Frontier Foundation (EFF).**

Si c'est gratuit, le produit, c'est vous ! Cette maxime bien connue est le fer de lance de tous les acteurs du Web, qu'il s'agisse des réseaux sociaux, des géants d'Internet, ou bien de n'importe quel site d'information ou de vente en ligne. Pour se rémunérer, les sites comptent sur les publicités ciblées. Et pour ce ciblage, il est au préalable nécessaire d'identifier les individus grâce à au système actuel des cookies. Ces derniers donnent de nombreuses informations sur les habitudes de navigation et les goûts de l'internaute. C'est d'ailleurs pour les protéger de cette intrusion que ce que l'on appelle le RGPD, autrement dit le Réglement européen de protection des données personnelles, a été mis en place il y a quelques années.

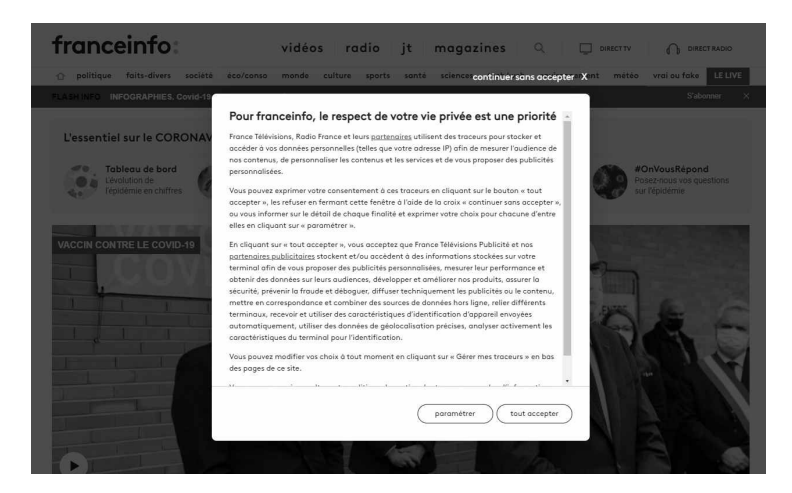

Vous le subissez tous les jours en devant accepter ou refuser la présence de cookies. En réalité, il est bien plus simple d'accepter ces cookies que d'effectuer d'interminables réglages pour les refuser. C'est pour cette raison que cette réglementation ne protège

pas les internautes. Ils sont juste informés que des cookies vont être déposés sur leur disque dur.

Dans presque tous les cas, le message de prévention pour l'acceptation des cookies ne propose à l'heure actuelle qu'un seul vrai bouton de validation : celui qui permet d'accepter les cookies. Si on les refuse, il faut les paramétrer un par un et non pas les refuser d'un bloc. Un procédé qui rend la réglementation de la protection des données inutile et contraignante pour l'internaute.

### **Ce n'est pas un poisson d'avril**

Mais, depuis le 1er avril en France, la CNIL, la Commission nationale de l'informatique et des libertés, a décidé d'exercer un contrôle renforcé pour éviter que la solution la plus simple consiste à accepter les cookies.

À l'avenir, le consentement de l'internaute devra découler d'un « acte positif clair », pour que le site consulté soit autoriser à déposer des cookies. Autrement dit, refuser les cookies devra être aussi facile que de les accepter, en termes de « navigation ».

Les traceurs utilisés pour l'authentification sur un site ou service sont exemptés, tout comme ceux permettant de garder en mémoire le contenu d'un panier sur un site de e-commerce. Mais, globalement, ces histoires de biscuits et de vie privée restent incompatibles et certains cherchent des alternatives pour vous en débarrasser ou collecter des données en tentant de respecter les données personnelles.

Par exemple, depuis quelques mois, Firefox permet d'aller plus loin dans la protection de la vie privée. Il est possible de renforcer le réglage pour laisser le minimum d'empreinte numérique sur les sites, voire en la supprimant totalement.

Pour cela :

- 1 Cliquez sur les trois petits traits superposés en haut à droite, puis cliquez sur **Options**. Dans le nouvel affichage, sélectionnez la rubrique **Vie privée et sécurité** à gauche.
- 2 Cliquez sur **Stricte**.

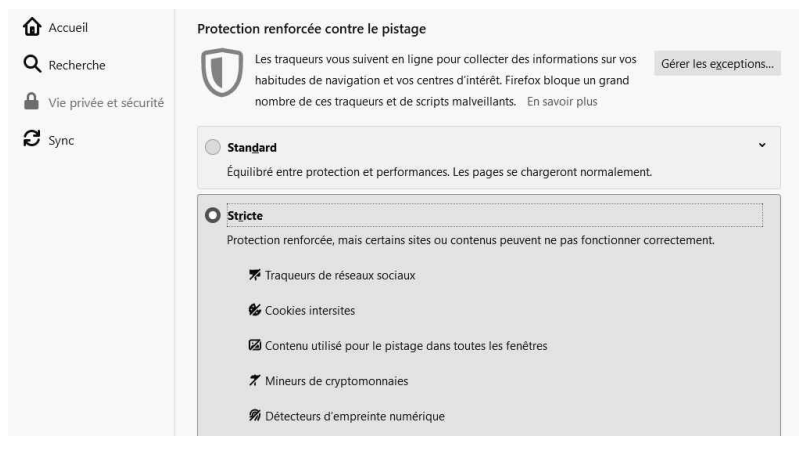

Le seul souci, c'est que ce réglage peut empêcher certains sites web d'afficher du contenu ou de fonctionner correctement.

### **Google teste le FLoC en espérant qu'il ne fera pas flop**

Google, de son côté, planche sur la fin des cookies tiers et l'arrivée d'une alternative, censée se focaliser sur les intérêts des utilisateurs uniquement. Mais n'oublions pas que Google est une énorme régie publicitaire et que c'est elle qui fait fonctionner la myriade d'outils que le géant d'Internet propose.

Alors, pour continuer à vendre de la publicité ciblée, Google a mis au point une méthode qui s'appelle FLoC (Federated Learning of Cohorts). Il s'agit d'une technique d'intelligence artificielle, appelée « apprentissage fédéré ». Elle ne s'applique pas à un individu, mais à des cohortes d'utilisateurs. Autrement dit, les internautes ne seront plus identifiés individuellement, mais placés dans des groupes d'utilisateurs similaires par leurs centres d'intérêt.

Chaque groupe est censé recevoir une étiquette « FLoC ID », qui ne capte plus que vos habitudes et intérêts. Ces informations sont alors directement mises à disposition des annonceurs et des éditeurs.

Et il ne s'agit pas de théorie, puisque Google est déjà en train de tester ce procédé chez 0,5 % des utilisateurs de son navigateur. Notons qu'il le fait sans même les prévenir…

### **Faites-vous partie des personnes testées avec FLoC ?**

Vous utilisez au quotidien le navigateur Google Chrome ? Pour savoir si vous faites partie de ce grand test, rendezvous sur le site **Am I FLoCed?** *https://amifloced.org/*. Il suffit de cliquer sur **Check for FLoC ID** pour avoir la réponse. Ce site a été créé par l'Electronic Frontier Foundation (EFF).

L'EFF considère que le nouveau système de pistage de Google est « une très mauvaise idée ».

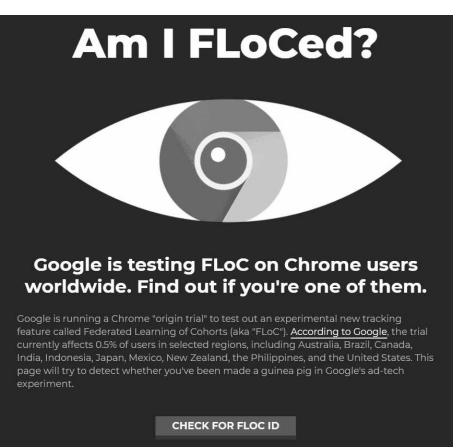

Pourquoi ? Parce que les sites seraient tentés d'utiliser des techniques comme celle du fingerprinting pour identifier un individu au sein d'un groupe. Les seules caractéristiques de son navigateur pourraient permettre de l'identifier avec certitude. Et, avec les informations sur la cohorte, ils devraient même dresser un profil encore plus complet qu'aujourd'hui.

# **Des levées de boucliers chez les concurrents**

Face à ce procédé FloC, d'autres acteurs du Web ont également réagi. Brave et Vivaldi, deux navigateurs qui partagent exactement le même moteur Chromium que le navigateur Chrome, ont argumenté leur refus de cette technologie. Et de son côté le moteur de recherche DuckDuckGo qui protège la vie privée, propose déjà une solution grâce à une extension pour navigateur qui désactive automatiquement le FLoC.

Le navigateur Brave, quant à lui, a toujours désapprouvé les publicités et traceurs en ligne. Il leur préfère un système de récompenses facultatif reposant sur des annonces réputées convenables. Le navigateur désactive tout bonnement FLoC s'il le détecte.

## **Courrier des lecteurs**

**À chaque parution,** *Le Conseiller Windows* **vous propose les réponses les plus pertinentes aux problèmes que vous nous avez signalés récemment. Des réponses qui serviront à tous.**

#### **Choisir deux arrière-plans différents**

**J'ai lu avec intérêt votre récent article sur l'utilisation de deux écrans. Je venais de changer d'écran, donc j'ai récupéré l'ancien pour le mettre à côté et cela fonctionne bien. Toutefois, je n'arrive pas à choisir un arrière-plan pour chaque écran, Windows ne semble pas savoir les gérer séparément. Est-ce que j'ai raté quelque chose ?**

*Véronique C.*

Effectivement, Microsoft aurait vraiment pu faire un effort à ce niveau. Il est bel et bien possible de choisir deux images différentes, mais les boutons pour le faire ne sont pas visibles. Il est nécessaire de passer par un clic droit. Autant dire qu'à moins d'un coup de chance, vous ne risquez pas de tomber dessus en cherchant.

- 1 Effectuez un clic droit sur le **Bureau** et sélectionnez **Personnaliser**.
- 2 Dans la nouvelle fenêtre, ouvrez le menu déroulant **Arrière-plan** et sélectionnez **Image**.
- 3 Cliquez sur **Parcourir**, puis sélectionnez l'image pour le premier écran et cliquez sur **Choisir une image**.
- 4 Cliquez de nouveau sur **Parcourir** et sélectionnez l'image pour le second écran. Cliquez sur **Choisir une image**.
- 5 Les deux images sont désormais proposées sous forme de miniatures. Effectuez un clic droit sur la miniature de la première image et sélectionnez **Définir pour l'écran 1**.
- 6 Effectuez un clic droit sur la seconde miniature et choisissez **Définir pour l'écran 2**.

Notez que cette astuce ne fonctionne qu'avec les images fixes et non avec les diaporamas ou les fonds colorés, ce qui est bien dommage. Si vous optez pour un diaporama, il est impossible de choisir un ensemble d'images différent pour chaque écran.

Toutefois, si vous choisissez un diaporama aléatoire, Microsoft piochera des images différentes dans le dossier utilisé pour les deux écrans.

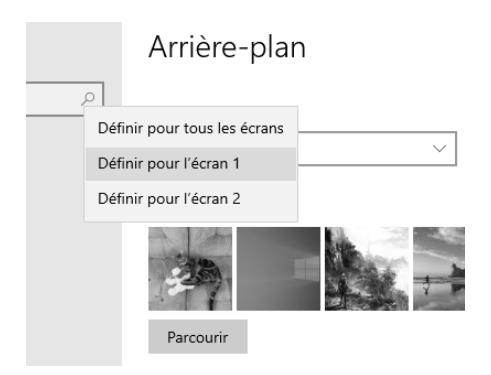

À l'inverse, vous pouvez utiliser une seule image très longue pour le fond des deux écrans, qui commence sur l'un et se termine sur le second. Si vos écrans ont une définition Full HD (1 920 x 1 080 pixels), cette image aura une définition de 3 840 x 1 080 pixels. Il existe des sites qui proposent des arrière-plans de cette taille, comme DualMonitorBackgrounds.com ou WallpaperFusion.com.

Une fois que vous avez une image aux bonnes dimensions, effectuez un clic droit sur le **Bureau** et sélectionnez **Personnaliser**. Cliquez sur **Parcourir** et sélectionnez l'image. Enfin, ouvrez le menu déroulant **Choisir une taille** qui se trouve en dessous, et sélectionnez **Étendre**.

#### **Comprendre les NFT**

**J'entends beaucoup parler des NFT dans les actualités en ce moment, avec notamment des œuvres d'art vendues pour des millions d'euros. Malgré, avoir lu plusieurs articles en lien, je ne comprends toujours pas de quoi il s'agit exactement. Pouvez-vous m'éclairer ?**

*Pascal G.*

Effectivement, la définition des NFT emploie souvent des termes techniques que beaucoup d'experts eux-mêmes maîtrisent mal. NFT est l'acronyme en anglais pour un « jeton non fongible ». Ce terme désigne simplement quelque chose d'unique. Si je vous donne un euro, et que vous me donnez un autre euro, nous n'y verrons aucune différence. Chaque jeton NFT représente quelque chose d'unique, et ne peut donc pas être échangé de cette manière.

Les NFT sont reposent sur la blockchain, la technique cryptographique qui permet de créer les monnaies comme le Bitcoin. Il n'est pas nécessaire de comprendre le fonctionnement de cette technologie. L'important est de savoir que cela permet de créer des jetons numériques qui ne peuvent pas être falsifiés, et que chaque jeton comporte des informations spécifiques. Ils se comportent comme des bitcoins et sont également stockés dans des portefeuilles de cryptomonnaies.

Les NFT ne sont en réalité rien de plus qu'un registre sécurisé. Lorsque vous achetez une œuvre NFT, vous n'achetez pas l'œuvre elle-même, mais une entrée dans un registre qui permet de l'identifier. Les cas les plus connus sont des œuvres numériques, comme le premier tweet ou une image.

Le NFT est associé à l'adresse web de l'élément en question. Vous avez donc acheté un jeton qui indique que vous êtes propriétaire de l'élément qui se trouve à telle adresse. D'autres personnes peuvent avoir des copies à l'identique, mais vous êtes la seule personne à pouvoir justifier d'en être propriétaire.

Ce n'est pas particulièrement durable, car le jeton renvoie vers un site web. Ce dernier peut fermer, ou subir une refonte et le lien ne fonctionnera plus. Pire, les métadonnées des jetons (ce qui inclut le lien en lui-même) sont également stockées sur des serveurs, et peuvent un jour fermer. Le jeton ne sera alors plus associé à rien.

La tendance actuelle des NFT ne devrait donc pas s'inscrire dans le temps, il y a actuellement un effet de nouveauté. Il pourrait évoluer en un système plus durable pour protéger le droit d'auteur dans les arts numériques. À l'heure actuelle, le système fait beaucoup penser aux débuts du Web, quand des petits

malins montaient un site web qui affichait simplement une grille, et vendaient alors les cases comme espaces publicitaires. Le plus connu est The Million Dollar Homepage, toujours accessible à l'adresse http://milliondollarhomepage.com. Le propriétaire avait réussi à vendre tout l'espace, constitué d'un million de pixels, en seulement cinq mois. Il a ainsi gagné un million de dollars.

#### **Identifier le périphérique USB défectueux**

**Depuis quelque temps, je suis confronté à un problème étrange. J'entends plusieurs fois par jour le petit son qui indique que l'on vient de brancher ou débrancher une clé USB. Cependant, cela se produit aléatoirement, même quand je ne touche pas à l'ordinateur. J'ai essayé de débrancher et rebrancher tous les périphériques USB, mais le problème persiste. Comment peut-on identifier la source de ce bruit ?**

*Marius H.*

Je peux imaginer votre frustration, j'ai moi-même déjà été confronté à ce problème et les outils intégrés à Windows ne sont d'aucun secours. À part ouvrir le gestionnaire de périphériques et passer sa journée avec l'œil dessus pour tenter de repérer un périphérique USB qui disparaît, il est très difficile de trouver la cause.

À l'époque, j'étais tombé sur un petit utilitaire nommé USBDeview, très pratique, qui affiche tous les périphériques USB qui ont été branchés sur l'ordinateur, avec le nom, la date et l'heure du dernier branchement, et l'état actuel.

- 1 Rendez-vous à l'adresse *http:// www.nirsoft.net/utils/usb\_devices\_ view.html* et faites défiler la page jusqu'en bas, au-dessus du tableau de langues.
- 2 Cliquez sur le lien **Download USBDeview for x64 systems**, ou si vous utilisez une version 32 bits de Windows, cliquez sur **Download USBDeview**.
- 3 Ouvrez le dossier compressé que vous venez de télécharger, puis effectuez un clic droit sur le programme **USBDeview.exe** et sélectionnez **Copier**. Faites un clic droit dans un dossier de votre choix ou sur le bureau et sélectionnez **Coller** pour y placer le programme.
- 4 Sur le site, faites défiler la page pour accéder au tableau de langues. Cliquez sur le lien **French** le plus récent. Téléchargez et ouvrez le dossier, puis copiez et collez le fichier **USBDeview\_lng.ini** dans le même dossier que le programme.
- 5 Double-cliquez sur **USBDeview.exe** pour ouvrir l'utilitaire.

Les périphériques actuellement connectés sont surlignés en vert, ceux qui sont déconnectés sont grisés. Par défaut, le logiciel trie les périphériques par nom, ce qui n'est pas très utile pour notre problème. En faisant défiler le logiciel vers la droite, vous trouverez deux colonnes nommées **Date de création** (le premier branchement) et **Date de dernière connexion/déconnexion**.

Il semble toutefois que la traduction a inversé les deux colonnes. Il faut donc regarder la colonne **Date de création**  pour voir les périphériques récemment connectés ou déconnectés. Cliquez sur son en-tête pour trier la liste par date. Vous pouvez également maintenir le clic gauche sur l'en-tête pour le faire glisser vers la gauche afin qu'il soit visible avec les premières colonnes.

Il ne vous restera donc plus qu'à noter l'heure la prochaine fois que vous entendrez le petit bruit d'un périphérique USB puis à consulter USBDeview pour voir quel périphérique vient de se connecter !

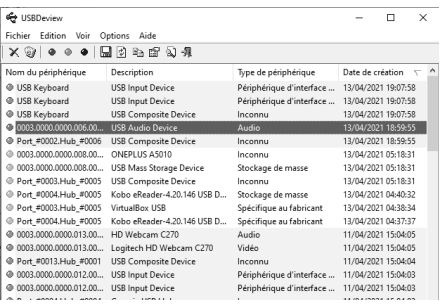

### **Windows 10**

#### **Videz l'historique du presse-papiers**

Les navigateurs proposent tous un mode de navigation privée, où aucune information n'est conservée lorsque vous refermez la fenêtre. Votre historique de navigation reste ainsi confidentiel si vous partagez l'ordinateur avec d'autres personnes ou si vous utilisez un appareil qui n'est pas le vôtre. Toutefois, si vous avez copié des liens, du texte ou encore des images, ces éléments peuvent être encore en mémoire dans le presse-papiers.

Microsoft a amélioré le presse-papiers en lui permettant de conserver un historique des éléments copiés en mémoire. Pour le consulter, appuyez simultanément sur les touches **Windows** et **V** du clavier. Avec un presse-papiers limité à un seul élément, il suffisait de copier quelque chose (un bout de texte, un raccourci sur le bureau, ou autre) et il remplaçait ce qui était déjà en mémoire.

Désormais, il s'ajoute à la liste mais Windows conserve les précédents éléments. Un moyen de vider cet historique est de redémarrer l'ordinateur. Toutefois, cette méthode n'est valable que si la synchronisation du presse-papiers n'est pas activée. Dans le cas contraire, son contenu est enregistré dans le compte d'utilisateur sur les serveurs de Windows, et donc accessible depuis tous

les appareils utilisant ce même compte. Si c'est votre cas, il faut faire appel à une seconde méthode.

- 1 Ouvrez le menu **Démarrer**, puis cliquez sur **Paramètres** (la roue dentée).
- 2 Accédez à la rubrique **Système**, puis sélectionnez **Presse-papiers** dans le menu de gauche.
- 3 Faites défiler la page jusqu'en bas, puis dans la section **Effacer les données du Presse-papier**, cliquez sur le bouton **Effacer**.

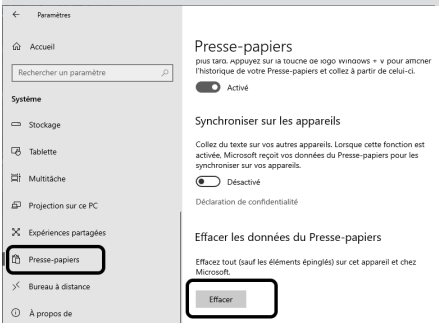

### **Carbon Dating The Web**

#### **Découvrez quand une page a été publiée**

Les sites d'actualités affichent généralement la date de publication de leurs articles, ce qui permet de savoir si les informations sont récentes ou déjà anciennes. Toutefois, ce n'est pas toujours le cas. C'est particulièrement frustrant si vous effectuez des recherches, et que vous tombez par exemple sur un guide pour résoudre un problème avec votre ordinateur, et que rien ne correspond aux indications. L'article a été publié il y a plusieurs années, et depuis les mises à jour du système ont changé tous les menus et les indications sont désormais fausses. Pire, la solution donnée correspond en réalité à un problème différent qui a été corrigé depuis. Pourtant, rien ne permet de le savoir en arrivant sur la page.

Pour résoudre ce genre de problème, des scientifiques ont créé une sorte de version numérique de la datation au carbone 14. De nombreux sites conservent des traces du Web et offrent un accès simplifié à ces informations. Par exemple, le Web Archive conserve une copie des pages web au fur et à mesure qu'elles sont mises à jour. Il suffit donc de trouver la copie la plus ancienne pour avoir une estimation de l'âge minimum.

Le service Bit.ly, qui permet de raccourcir les liens, peut être interrogé pour savoir quand un raccourci a été créé, et donc là aussi connaître l'âge minimum de la page. En combinant un certain nombre de services similaires, ils parviennent à estimer quand une page a été mise en ligne. Ce n'est pas toujours extrêmement précis, et cela ne fonctionne pas pour des sites peu fréquentés ou des pages récentes. Toutefois, cela permet de se faire une idée de la date de publication et de savoir si les informations présentées sont récentes ou non.

- 1 Copiez l'adresse de la page qui vous intéresse, puis rendez-vous à l'adresse *http://carbondate.cs.odu. edu*.
- 2 Effectuez un clic droit dans le champ de texte et sélectionnez **Coller**.
- 3 Cliquez sur le bouton **Carbon Date!**  et patientez.

L'outil met quelques instants à interroger les différents services, puis affiche la ligne **Estimated creation date** directement en dessous du bouton. Elle est sous la forme année-mois-jour, suivie de l'heure. Le site affiche en dessous d'autres informations à destination des développeurs, ce sont les réponses des différents services interrogés.

### **Carbon Dating The Web**

Predict the Birthday of a Webpage!

'www.editionspraxis.com/le-conseiller-windo

Carbon Date!

Estimated creation date: 2016-03-09T20:35:48

### **YouTube**

#### **Activez le mode sombre**

Le mode sombre est très tendance chez les développeurs. Microsoft l'intègre petit à petit à Windows, le système mobile Android le propose aussi et de plus en plus de logiciels et d'applications s'y adaptent également.

En remplaçant le fond blanc par un fond noir, les yeux sont moins éblouis et se fatiguent donc moins lors de la lecture le soir. De plus, cela réduit l'éclairage de l'écran, et donc la consommation électrique. La différence est minime sur les écrans rétroéclairés, mais les écrans utilisant la technologie OLED, comme les smartphones et certains nouveaux écrans d'ordinateur, peuvent complètement éteindre les pixels noirs.

Le dernier service en date à proposer un mode sombre est le site YouTube.

- 1 Sur YouTube, cliquez sur votre portrait en haut à droite pour ouvrir le menu principal.
- 2 Sélectionnez **Apparence**.
- 3 Choisissez **Thème foncé**.

YouTube propose de choisir entre le thème foncé, sur fond noir, le thème clair qui correspond au thème standard sur fond blanc, et le thème de l'appareil. Ce dernier signifie que le site change si vous avez le thème sombre ou clair de Windows. Toutefois, cela ne fonctionne pas toujours bien selon le navigateur, et vous pouvez préférer un thème sombre sur YouTube sans changer toute la couleur de Windows.

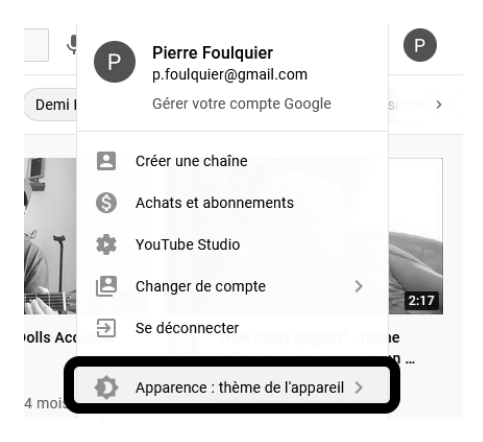

### **Facebook**

#### **Rendez votre liste d'amis confidentielle**

Par défaut, votre liste d'amis sur Facebook est publique. Cela signifie que n'importe qui en consultant votre profil peut voir avec qui vous êtes en contact, ou encore repérer les membres de votre famille à partir de votre nom. C'est très pratique pour retrouver des amis que vous avez perdus de vue, mais cela permet également à d'autres individus d'en apprendre beaucoup sur vous.

- 1 Rendez-vous sur Facebook et identifiez-vous si besoin.
- 2 Cliquez sur la petite flèche dans le coin en haut à droite du site pour ouvrir le menu principal.
- 3 Sélectionnez **Paramètres et confidentialité**, puis **Paramètres**.
- 4 Dans le menu de gauche, sélectionnez **Confidentialité**.
- 5 Dans la section **Comment les autres peuvent vous trouver et vous contacter**, repérez la ligne **Qui peut voir votre liste d'amis ?** et cliquez sur **Modifier**.
- 6 Ouvrez le menu déroulant et sélectionnez une des options.

**Amis :** la liste n'est accessible que pour vos contacts.

**Amis sauf :** vous pouvez spécifier des contacts qui n'ont pas accès à la liste.

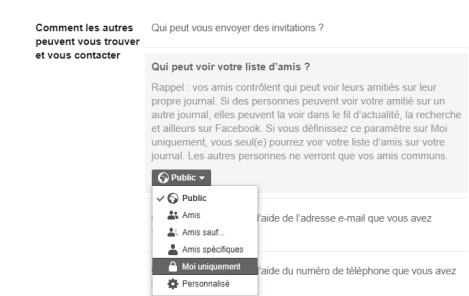

**Amis spécifiques :** la liste est invisible pour tout le monde, sauf quelques contacts que vous spécifiez

**Moi uniquement :** la liste est privée, vous seul pouvez la voir.

**Personnalisé :** vous pouvez spécifier simultanément des personnes ayant accès et des personnes n'ayant pas accès à votre liste d'amis.

Notez que ce réglage n'est valable que pour votre propre profil. Même si vous choisissez de rendre votre liste d'amis privée (en sélectionnant **Moi uniquement**), vous apparaîtrez dans la liste d'amis de vos contacts si elle est publique.

# **M 182/01**

# **Équipez-vous avec les meilleurs accessoires pour smartphone**

Nos smartphones ont pris une place centrale dans notre vie et ont remplacé de nombreux autres appareils comme l'appareilphoto, le GPS, et même, tout du moins en partie, les consoles et ordinateurs. De nombreux fabricants ont bien saisi l'importance du mobile et ont lancé de nombreux produits pour l'accompagner au quotidien... dont la qualité et l'intérêt sont très variables. De plus, beaucoup ne fonctionnent qu'avec un iPhone ou un appareil Samsung. Nous avons donc sélectionné pour vous 12 accessoires indispensables ou insolites pour profiter au maximum de votre smartphone. Tous ces éléments sont compatibles avec la plupart des smartphones, aussi bien l'iPhone que les appareils Android. Ces accessoires sont accessibles quel que soit votre budget, puisque les prix commencent à moins de quatre euros et ne dépassent pas la barre des 100 euros.

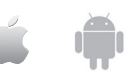

**Pierre Foulquier : « Quel que soit le point faible de votre smartphone, il existe très certainement un accessoire qui permet de le compenser. »**

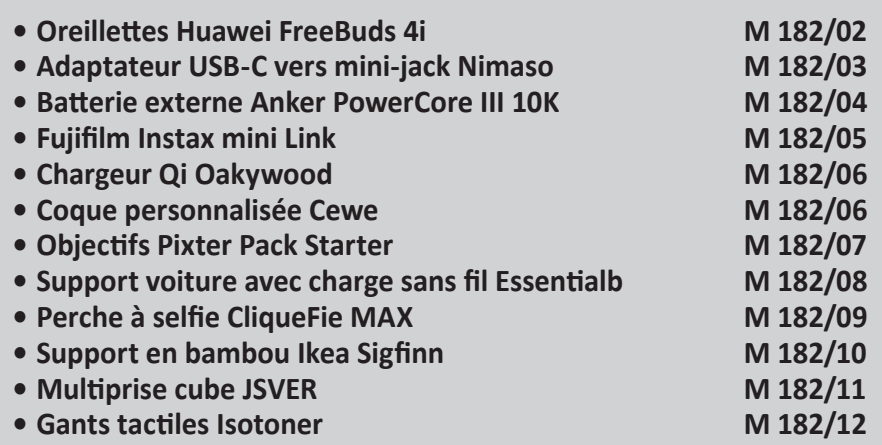

*Sorti d'une grande école d'ingénieurs,* **Pierre Foulquier** *s'est rapidement passionné pour l'informatique. Passé ensuite par une école de journalisme, il est aujourd'hui le rédacteur en chef du*  **Conseiller Windows***.*

### **Oreillettes Huawei FreeBuds 4i**

**Réduisez le bruit ambiant au lieu de monter le volume**

Pour profiter pleinement de votre smartphone, mieux vaut avoir un bon casque. En quelques années à peine, la technologie des écouteurs a beaucoup évolué. Les constructeurs continuent de fournir un casque très basique en France car la loi les oblige à fournir un kit mains libres, mais ailleurs dans le monde, cet accessoire est devenu

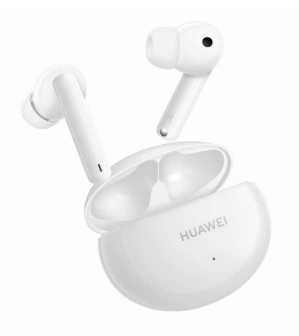

rare. De plus, peu de nouveaux smartphones disposent d'une prise casque, obligeant les utilisateurs à passer par un adaptateur ou des écouteurs Bluetooth. Ceci a eu pour effet de créer un nouveau marché pour les écouteurs TWS (True Wireless Stereo), ou véritablement sans fil.

Les prix varient beaucoup, avec des modèles bas de gamme vendus à partir d'une vingtaine d'euros, mais qui souffrent d'une qualité sonore souvent atroce, des problèmes de réception et une autonomie insuffisante. D'autres sont vendus plusieurs centaines d'euros. Entre les deux, pour 100 euros, les nouvelles oreillettes FreeBuds 4i de Huawei offrent un excellent rapport qualité-prix.

Chaque oreillette a sa propre batterie et le constructeur promet une autonomie de 10 heures entre deux charges, et une autonomie totale de 22 heures avec le boîtier de charge inclus. Placez-les dans leur étui de rangement et elles chargent sans fil grâce à une batterie intégrée.

Les écouteurs proposent également la réduction active de bruit. Cette technologie utilise un microphone dans l'oreillette pour analyser le bruit ambiant et créer un signal sonore inverse afin de l'annuler et de créer un silence. Ainsi, vous pouvez écouter de la musique sans devoir monter le volume pour couvrir la pollution sonore qui vous entoure. Le même principe est utilisé pour les appels, afin de rendre votre voix audible et de supprimer le bruit de fond.

Enfin, les FreeBuds 4i sont tactiles avec des appuis courts ou longs pour mettre la musique en pause, répondre à un appel ou désactiver la réduction du bruit.

**Fabricant :** Huawei https://bit.ly/3mAJXJ7 **Prix :** 99,99 euros

# **Adaptateur USB-C vers mini-jack Nimaso**

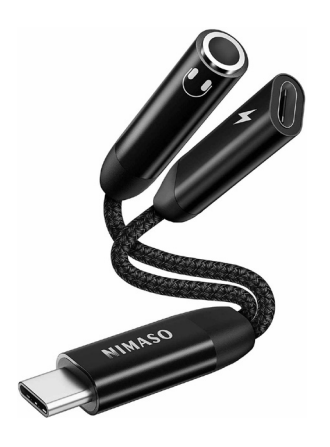

Si vous êtes plutôt fan des écouteurs filaires, mais que votre smartphone ne propose plus qu'un port USB-C, vous pouvez continuer à utiliser votre casque préféré. Il existe de nombreuses marques qui proposent des adaptateurs à moins de 10 euros sur Amazon.

Toutefois, notre préféré provient de la marque Nimaso car elle transforme la prise USB C en une prise mini-jack et une autre prise USB-C. Cela signifie

tout simplement que vous pouvez écouter votre musique tout en chargeant votre mobile, ce qui est impossible avec les modèles plus simples.

**Fabricant :** Nimaso sur Amazon https://amzn.to/2PAKMpe **Prix :** 13,99 euros

**Écoutez de la musique tout en chargeant votre smartphone**

### **Batterie externe Anker PowerCore III 10K**

**Une batterie externe avec la charge par induction**

Une batterie externe, ou *power bank*, n'est rien d'autre qu'une batterie avec des ports pour brancher vos appareils afin de les recharger. Les petites batteries sont pratiques car elles sont légères et se glissent facilement au fond d'un sac.

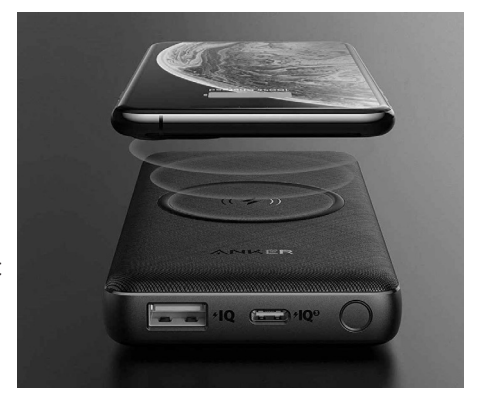

Elles peuvent apporter quelques dizaines de pourcentages de charge en plus pour vous éviter de vous retrouver coincé sans téléphone si vous avez oublié de le recharger.

Les batteries plus grandes sont plus lourdes mais offrent la possibilité de charger plusieurs fois le mobile. Elles sont idéales pour partir en week-end ou en vacances loin de toute prise électrique. Nous vous avons déjà conseillé par le passé le PowerCore 20100 du fabricant Anker, avec sa batterie 20 100 mAh, vendue actuellement 36 euros sur Amazon. Notre conseil reste valable pour ceux qui veulent une batterie de grande capacité.

Depuis, Anker a sorti deux autres générations. Nous conseillons désormais le PowerCore III 10K avec une batterie 10 000 mAh vendu quasiment au même prix. Il apporte la recharge sans fil Qi, compatible avec la plupart des smartphones dotés d'une recharge par induction, ainsi que de nombreux accessoires. Anker a également intégré sa technologie de recharge rapide PowerIQ 3.0 compatible avec les normes QuickCharge 3.0, intégrée aux processeurs Qualcomm Snapdragon et Power Delivery.

Le constructeur a même pensé à inclure un système pour transformer la batterie en support pour le smartphone. Un coin du chargeur est monté sur une glissière et permet de coincer son mobile pour le faire tenir debout.

**Fabricant :** Anker, sur Amazon https://amzn.to/3rRsVal **Prix :** 39,99 euros

# **Fujifilm Instax mini Link**

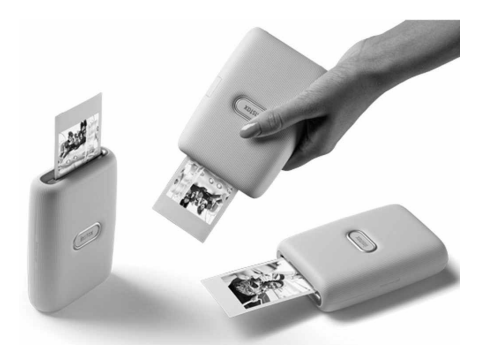

À l'époque, les appareils instantanés Polaroid étaient une véritable révolution, permettant d'obtenir instantanément une copie de ses photos sans devoir attendre de faire développer la pellicule. Avec le numérique, ces appareils sont tombés dans l'oubli. Nos smartphones nous permettent de visualiser les clichés et d'en prendre un bon nombre pour sélectionner le meilleur, mais nous n'avons plus de support physique.

La petite imprimante Instax mini Link de Fujifilm combine le meilleur des deux, car elle imprime les photos prises avec les smartphones. Elle utilise un système similaire aux appareils Polaroid, avec des recharges sous la forme de packs de 10 films instantanés.

**Transformez votre smartphone en Polaroid**

L'imprimante est à peine plus grande qu'un smartphone et peut imprimer jusqu'à 100 photos entre deux recharges. Les packs coûtent 10 euros, soit un euro la photo. Toutefois, contrairement aux anciens Polaroids, vous êtes certain de n'imprimer aucune photo ratée.

**Fabricant :** Fujifilm https://myfujifilm.fr/instax/ **Prix :** 119,99 euros

# **Chargeur Qi Oakywood**

**Un chargeur en chêne ou en noyer**

La plupart des constructeurs de smartphones proposent leur propre chargeur sans fil, généralement avec une finition plastique. Il est assorti au smartphone, mais pas avec le bureau. Pour ceux qui préfèrent une finition plus naturelle, l'entreprise Oakywood propose des chargeurs avec une coque en noyer ou en chêne. Il est compatible avec la norme Qi et délivre une puissance de 10 watts.

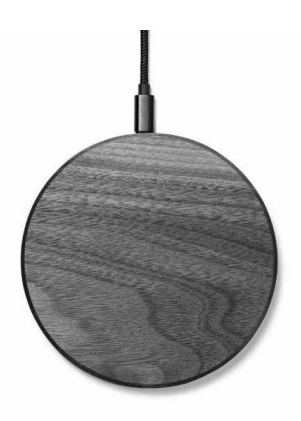

**Fabricant :** Oakywood https://oakywood.fr **Prix :** 59 euros

### **Coque personnalisée Cewe**

**Rendez votre smartphone unique**

Certains fabricants incluent une coque basique avec leurs appareils, mais celle-ci est rarement très esthétique. De nombreux sites proposent un service pour personnaliser sa coque avec ses propres photos, mais bien souvent ne proposent que des modèles pour l'iPhone ou des smartphones Samsung. Cewe est celui qui propose le choix le plus vaste de modèles de smartphones, et a même été sélectionné par les magasins E.Leclerc comme fournisseur pour leur propre service de coques personnalisées.

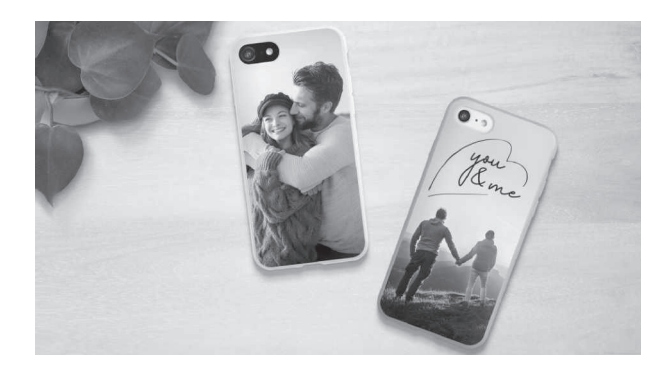

Cewe est spécialisé dans les tirages photo (livres, décorations, calendriers…), et le processus pour créer sa coque est donc déjà bien rodé. Il propose des coques rigides en polycarbonate ou souples en silicone, ainsi que des housses, étuis et même pour certains mobiles des coques en cuir ou en bois.

**Fabricant :** Cewe https://www.cewe.fr **Prix :** à partir de 19,95 euros

### **Objectifs Pixter Pack Starter**

Les appareils-photo des smartphones sont limités par des contraintes physiques, notamment l'épaisseur de l'appareil qui ne permet pas d'inclure les mêmes objectifs que les appareils- photo professionnels. Pourtant, pour beaucoup d'utilisateurs le mobile est le seul moyen d'immortaliser leurs souvenirs. Les constructeurs l'ont bien compris et multiplient les objectifs pour augmenter les ventes, mais les résultats restent en deçà d'un véritable appareilphoto. Il existe pourtant une solution très simple, qui consiste à ajouter des objectifs amovibles sur la caméra du mobile.

**Plus besoin d'un smartphone avec quadruple module photo**

Pixter propose différents objectifs, dont un pack pour débuter qui en comprend trois. Le premier est un grand-angle, qui permet d'augmenter le champ de vision à 160 degrés. Le second est un fish-eye avec un angle de vue à 180 degrés qui permet de créer un effet bulle. Enfin, le dernier sert aux photos macro avec un grossissement x6 pour prendre en photo tous les détails de près. Ils sont accompagnés d'un clip qui permet de les fixer sur le mobile.

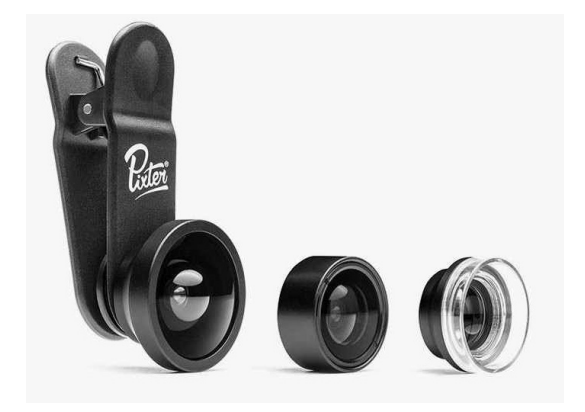

**Fabricant :** Pixter https://fr.pixter.co **Prix :** 49,90 euros

### **Support voiture avec charge sans fil Essentialb**

**Chargez en conduisant**

Les smartphones ont remplacé de nombreux appareils, dont le GPS. Les applications mobiles sont toujours à jour et proposent de nombreuses fonctions comme signaler les accidents ou les bouchons et recalculer l'itinéraire pour les éviter. C'est donc en toute logique que de nombreux conducteurs ajoutent leur mobile sur le tableau de bord pour les guider sur la route. Il existe de nombreux supports permettant de faire tenir le smartphone à l'emplacement voulu, mais avoir l'écran allumé en permanence vide très rapidement la batterie.

Boulanger, avec sa marque Essentialb, propose un support qui intègre un chargeur à induction. Il se fixe à la grille de ventilation

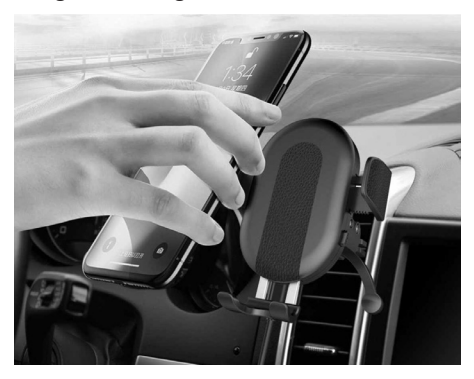

et est compatible avec tous les smartphones qui prennent en charge la norme sans fil Qi. Il délivre jusqu'à 10 watts, à condition d'utiliser un adaptateur allumecigare d'au moins deux ampères.

**Fabricant :** Boulanger https://www.boulanger.com **Prix :** 29,99 euros

# **Perche à selfie CliqueFie MAX**

Il n'est pas toujours évident de prendre de bonnes photos avec la caméra frontale des smartphones. Les selfies seuls sont souvent un peu trop proches et peu flatteurs, et il est très compliqué de faire tenir tout le monde à l'image pour les photos de groupe. C'est pour cette raison qu'il existe des perches à selfie, un support télescopique pour le smartphone capable de déclencher la photo.

**Un selfie stick qui se transforme en trépied !**

La CliqueFie MAX est la Rolls Royce des perches à selfie, à tel point qu'elle est vendue quasi exclusivement par Apple en France. Rassurez-vous, elle est aussi compatible avec les smartphones Android.

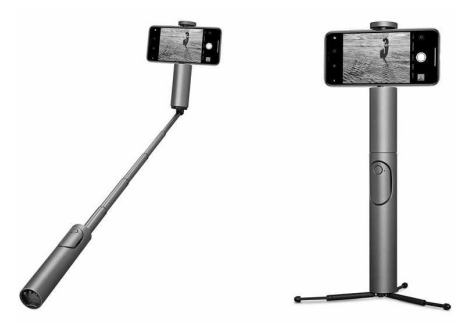

L'extrémité permet d'insérer son mobile et s'adapte à la plupart des modèles. La perche est extensible jusqu'à 73 centimètres et le manche contient une télécommande Bluetooth qui permet de déclencher l'appareil-photo. Il se transforme également en trépied grâce à trois pattes dissimulées dans le bas du manche.

**Fabricant :** CliqueFie, vendu par Apple https://apple.co/3dHQcGK **Prix :** 69,99 euros

## **Support en bambou Ikea Sigfinn**

**Simple, efficace et écologique** Parfois, les idées les plus simples sont les meilleures. Les magasins Ikea sont connus pour leur mobilier en kit parfois impossibles à monter. Ils proposent également de nombreux accessoires astucieux et très faciles à utiliser. C'est le cas notamment de ce support nommé Sigfinn composé de deux plaques en bambou.

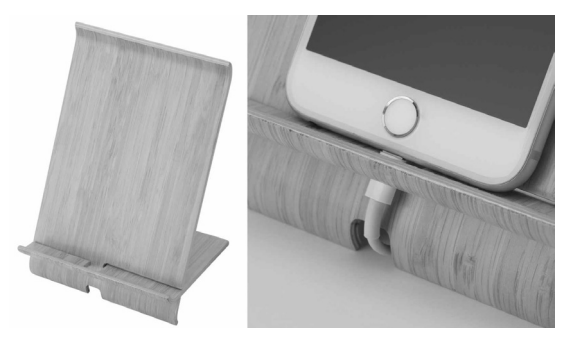

Il permet de tenir votre smartphone sur votre bureau dans une position idéale pour la visioconférence ou simplement pour une utilisation d'une main. De plus, le fabricant a prévu une petite encoche pour faire passer le câble de charge à travers et en dessous du support pour pouvoir le charger facilement sans avoir de fil qui traîne.

**Fabricant :** https://www.ikea.com **Prix :** 3,99 euros

# **Multiprise cube JSVER**

Nos bureaux sont encombrés par les câbles électriques des chargeurs pour smartphone, tablette, liseuse, ordinateur portable, montre connectée, batterie externe... Voici une excellente idée pour simplifier les branchements : cette multiprise en forme de cube combine trois prises secteur avec trois prises USB.

Les prises secteur sont placées sur trois côtés différents afin qu'elles ne se gênent pas, et sont protégées par un parasurtenseur en cas de foudre ou surtension (350 joules).

Chaque prise USB permet une charge jusqu'à 2,4 ampères (12 watts), avec un total de 3,1 ampères pour les trois combinées (15,5 watts). La multiprise est surmontée d'un bouton qui permet de couper les prises USB et secteur.

Cette multiprise est fabriquée avec des prises allemandes. Autrement dit, sans broche pour la terre, qui est alors déplacée sous forme de contacts sur les côtés. La très grande majorité des prises avec terre récentes sont compatibles à la fois avec les prises françaises et allemandes, et disposent donc de contacts sur les côtés des prises. Assurez-vous que c'est bien votre cas avant d'acheter cette multiprise. Bien entendu, les prises avec deux broches, comme les chargeurs de smartphone, sont dépourvues de terre, et donc fonctionnent sur les deux.

**Fabricant :** JSVER, vendu sur Amazon. https://amzn.to/39Nsnwh **Prix :** 22,99 euros

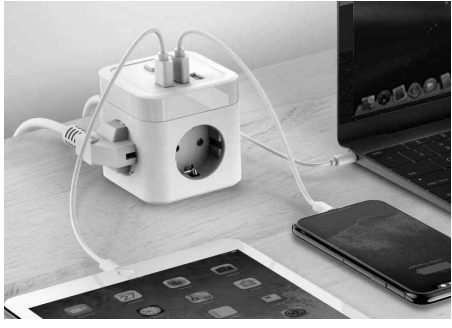

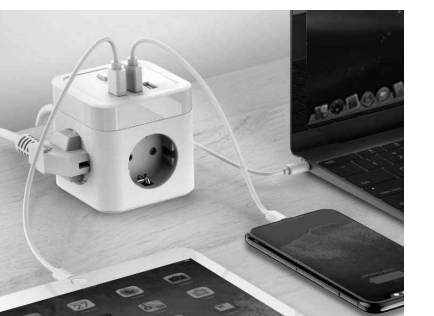

**Simplifiez les branchements sur le bureau**

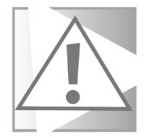

**M 182/12**

### **Gants tactiles Isotoner**

**Utilisez votre smartphone en hiver**

L'hiver est l'ennemi des accros du smartphone. Si vous sortez votre téléphone, vous avez rapidement les mains gelées car impossible de manipuler l'écran tactile autrement. Certains fabricants ont trouvé une astuce avec le bout des doigts qui s'enlèvent, mais ces gants ne sont pas très pratiques pour les autres activités et vous avez quand même le bout du doigt gelé.

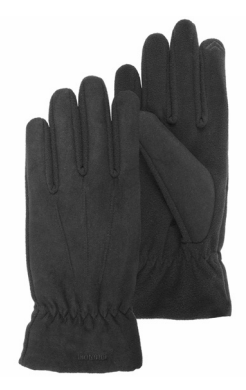

Isotoner a mis au point une autre technique, en incluant une matière conductrice à l'extrémité du pouce et de l'index de chaque main. Ainsi, nul besoin d'enlever les gants pour manipuler votre smartphone, vos mains restent bien au chaud. Contrairement à d'autres innovations, celle-ci reste parfaitement abordable, avec un premier prix aux environs de 10 euros pour les femmes et de 13 euros pour les hommes pour une paire de gants en tissu ou suédine. Le fabricant propose une gamme complète, avec différentes couleurs et matières, dont le cuir.

**Fabricant :** Isotoner. https://www.isotoner.fr **Prix :** à partir de 9,99 euros

#### **Résumé**

**Avec cet article, vous avez découvert notre sélection d'une douzaine d'accessoires pour tirer le meilleur de votre smartphone au quotidien.**

# **Protégez le contenu de vos e-mails grâce au chiffrement**

Tous les e-mails que vous envoyez peuvent être interceptés et lus par des tiers, car ce système fonctionne sans la moindre protection. Certaines messageries ont donc mis en place le protocole TLS, qui chiffre les messages pendant leur transit, l'équivalent du fameux HTTPS pour les pages web. Toutefois, toutes les messageries ne le prennent pas en charge. De plus, même dans ce cas, le fournisseur de messagerie peut tout de même analyser le contenu de vos messages. Cette opération est nécessaire pour que les filtres à indésirables fonctionnent, mais vous n'avez aucune garantie qu'il n'en fait pas d'autres usages. Le seul moyen d'être certain de la confidentialité de ses e-mails est de les chiffrer de bout en bout. Gmail et Outlook.fr proposent tous les deux cette option, à condition de s'abonner à leurs forfaits payants… Heureusement, il existe des solutions gratuites. Le logiciel Mozilla Thunderbird vient d'ajouter le chiffrement, et il existe des extensions pour les messageries web. Une fois configurée, l'utilisation au quotidien devient un jeu d'enfant.

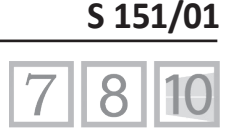

**Pierre Foulquier : « Le chiffrement est devenu un argument de vente pour les messageries instantanées comme WhatsApp ou Signal. Mais les e-mails aussi devraient être chiffrés ! »**

- **• Comment fonctionne le chiffrement ? S 151/02**
- **• Activez le chiffrement dans Mozilla Thunderbird S 151/03**
- **• Installez une extension pour chiffrer votre webmail S 151/08**
- **• Utilisez une solution web S 151/12**

*Sorti d'une grande école d'ingénieurs,* **Pierre Foulquier** *s'est rapidement passionné pour l'informatique. Passé ensuite par une école de journalisme, il est aujourd'hui le rédacteur en chef du*  **Conseiller Windows***.*

### **Comment fonctionne le chiffrement ?**

**Une clé pour chiffrer, une autre pour déchiffrer** Le chiffrement peut sembler assez compliqué de prime abord, avec des clés publiques et privées et de nombreux acronymes obscurs. Comment communique-t-on le mot de passe pour le déchiffrement à son correspondant ? Ne risque-t-il pas d'être intercepté ?

Pour les e-mails, les algorithmes de chiffrement sont asymétriques. Pour d'autres usages comme la protection des fichiers par mot de passe, la cryptographie est symétrique. C'est-à-dire qu'un mot de passe est utilisé comme base pour le chiffrement, et permet également de déchiffrer les données. Avec le chiffrement asymétrique, le mot de passe (aussi appelé clé) utilisé pour chiffrer les données ne permet pas de les déchiffrer. Il faut un second mot de passe pour cette opération.

Ce sont donc deux clés qui sont créées au moment de mettre en place votre solution de chiffrement. L'une, privée, n'est connue que de votre ordinateur et ne sert qu'à déchiffrer les e-mails reçus. La seconde est publique, et enregistrée dans un annuaire avec votre adresse e-mail. Elle sert à chiffrer les messages qui vous seront envoyés, et c'est donc votre clé privée qui les déchiffrera. Vos correspondants doivent donc utiliser le même système cryptographique que vous, mais vous n'avez pas à échanger d'informations. Lorsque vous envoyez un e-mail, votre ordinateur ira récupérer la clé publique de votre correspondant afin de le chiffrer d'une manière que lui seul pourra déchiffrer. Même vous ne pourrez plus en récupérer le contenu. Le système est donc entièrement sécurisé.

Voici pour le côté théorique le plus complexe, tout le reste n'est que la mise en œuvre du chiffrement. Il faudra une solution logicielle (intégrée à votre messagerie ou sous forme d'extension), et choisir un protocole, c'est-à-dire la manière dont les messages seront chiffrés. Les deux protocoles sont S/MIME et PGP (ou OpenPGP). Les deux présentent des avantages et des inconvénients, mais la principale différence est qu'avec S/MIME, les clés publiques sont stockées sur un serveur centralisé, tandis que PGP utilise un système décentralisé. Pour l'utilisateur moyen, les différences techniques n'ont finalement que peu d'importance. Les deux sont sécurisés, mais le S/MIME est le plus souvent inclus dans les produits professionnels et les services avec un abonnement payant car la clé publique doit être hébergée sur un serveur d'annuaire, et est donc le plus souvent payante. Le PGP est donc généralement choisi pour les messageries gratuites, et sans véritable annuaire, il est plus facile à mettre en place.

La plupart du temps, vous ne pourrez pas communiquer directement par messages chiffrés avec un nouveau correspondant. Il faudra d'abord envoyer et recevoir un e-mail signé afin d'échanger vos clés publiques. L'option pour signer un message est généralement placée à côté de l'option pour la chiffrer.

### **Activez le chiffrement dans Mozilla Thunderbird**

Depuis une récente mise à jour, la sécurisation des e-mails est grandement simplifiée avec Mozilla Thunderbird. Le logiciel de messagerie prend désormais entièrement en charge la gestion des courriels chiffrés ainsi que la création des clés publiques et privées sans avoir besoin d'un module complémentaire.

- 1 Dans Thunderbird, ouvrez le menu principal et sélectionnez **Paramètres des comptes**.
- 2 Dans le menu de gauche, sous le nom de votre compte, sélectionnez la rubrique **Chiffrement de bout en bout**.
- 3 Cliquez sur **Ajouter une clé**.

**Avec n'importe quel compte de messagerie**

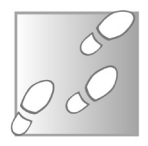

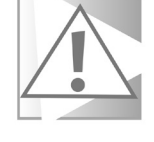

- 4 Dans la nouvelle fenêtre, sélectionnez **Créer une nouvelle clé OpenPGP** et cliquez sur **Continuer**.
- 5 Sélectionnez une date d'expiration. Il est conseillé de ne pas créer une clé sans date d'expiration. Vous pourrez toujours modifier cette date plus tard pour continuer à utiliser la clé après l'échéance choisie.
- 6 Pour la sécurité, choisissez une clé de type RSA, et une taille de 4 096 bits pour la meilleure sécurité.

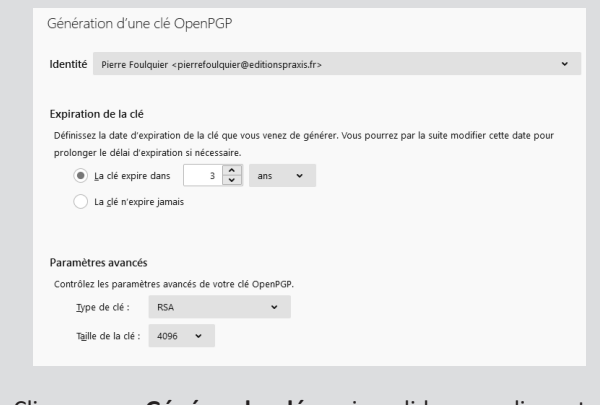

7 - Cliquez sur **Générer la clé**, puis validez en cliquant sur **Confirmer**.

La création de la clé peut nécessiter quelques minutes sur certains ordinateurs, ou être quasi-instantanée sur d'autres. Une fois créée, elle apparaît dans la rubrique **Chiffrement de bout en bout**  dans la fenêtre **Paramètres des comptes**.

Si vous utilisez Thunderbird sur plusieurs ordinateurs pour consulter le même compte de messagerie, vous pouvez transférer vos clés pour pouvoir utiliser le chiffrement sur tous les appareils. Attention, ne créez pas de nouvelles clés sur chaque appareil. Il faut toujours utiliser les mêmes clés pour un même compte de messagerie, mais si vous utilisez Thunderbird pour gérer plusieurs comptes, chaque compte devra avoir ses propres clés. Pour exporter votre clé privée, cliquez sur la petite flèche en haut à droite de celle-ci, puis sur **Plus**, et sélectionnez **Sauvegarder la clé secrète dans un fichier**. Vous pourrez alors la mettre sur une clé USB et l'importer dans Thunderbird sur un autre poste avec le bouton **Ajouter une clé sur cette même page**.

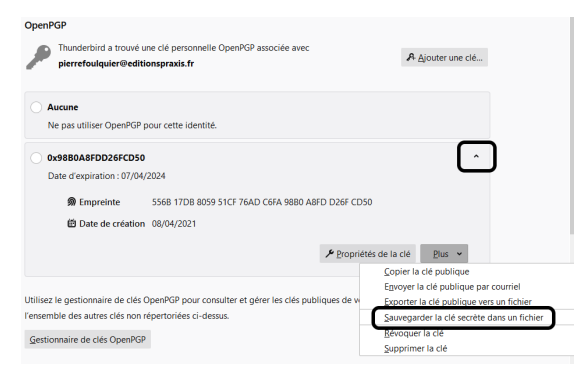

Cette clé fonctionne également avec n'importe quel logiciel ou extension compatible avec la norme PGP. Attention, ne conservez pas ce fichier sur un support externe (ni même sur votre ordinateur) au-delà du temps nécessaire pour le transfert. Si une autre personne y accède, elle pourra lire tous vos messages chiffrés.

### **Échangez vos clés publiques**

Pour échanger vos clés publiques, il suffira d'écrire un message à votre correspondant puis, dans le menu **Sécurité** (ou **Options**), sélectionnez **Signer numériquement ce message** et envoyez l'e-mail.

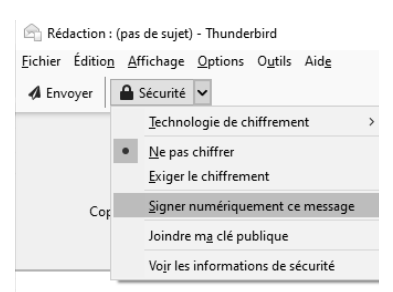

Lorsque vous recevez un e-mail signé avec une clé publique, pour l'enregistrer dans Thunderbird afin de pouvoir chiffrer vos messages vers ce correspondant, effectuez un clic droit sur la pièce jointe et sélectionnez **Importer une clé OpenPGP**. Sélectionnez ensuite **Acceptée (non vérifiée)** puis cliquez sur **OK**.

### **Envoyez un e-mail chiffré**

Une fois le chiffrement mis en place, la suite est beaucoup plus simple. Lors de la rédaction d'un message, il suffira d'ouvrir le menu **Sécurité** (ou **Options**) et de sélectionner **Exiger le chiffrement**. Vous devrez absolument avoir les clés publiques de tous les destinataires. Cliquez directement sur le bouton de sécurité pour afficher des informations sur la liste de destinataires. Thunderbird indiquera **OK** si vous avez bien une clé de chiffrement.

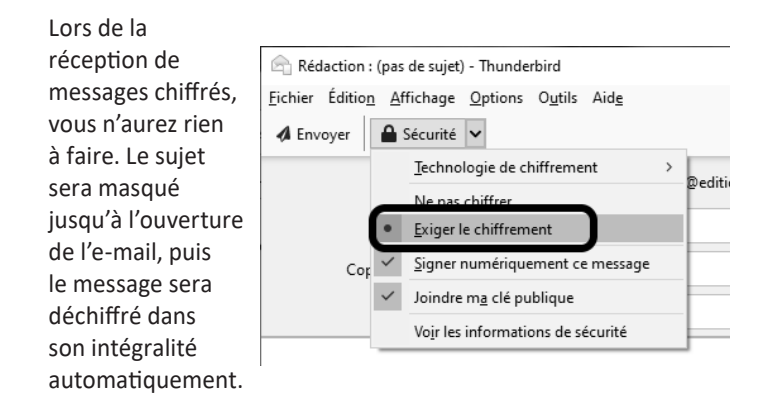

### **Créez un mot de passe maître**

Si ce n'est déjà fait, vous devrez absolument créer un mot de passe maître dans Thunderbird. Il sert à protéger aussi bien votre clé privée que les mots de passe enregistrés pour vos différents comptes. Sans celui-ci, tout est enregistré en clair sur le disque dur et peut être récupéré par un intrus ou un virus. Cette opération **Protégez vos clés et vos comptes**

**☆** Général

Rédaction

instantanée **in** Agenda

Vie privée et sécurité

est donc nécessaire pour protéger vos comptes même sans mettre en place de chiffrement. Ensuite, Thunderbird vous demandera le mot de passe maître à chaque lancement afin de pouvoir accéder à vos mots de passe pour relever les nouveaux messages ainsi que pour déchiffrer tout message chiffré.

- 1 Dans Thunderbird, ouvrez le menu principal en haut à droite, puis sélectionnez **Options**.
- 2 Sélectionnez **Vie privée et sécurité** dans le menu de gauche, puis descendez jusqu'à la rubrique **Mots de passe**.
- 3 Cochez la case **Utiliser un mot de passe principal**. Une nouvelle fenêtre s'ouvre.
- 4 Saisissez le mot de passe que vous souhaitez utiliser dans les deux cases, puis cliquez sur **OK**.

Accepter les cookies tiers : toujours

Les conserver jusqu'à : leur expiration

Thunderbird peut mémoriser les mots de passe pour tous vos comptes.

 $\ddot{\phantom{0}}$ 

s mots de passe, mais il faut le saisir une fois par ses

 $Mc$ 

Gérer le

Envoyer aux sites web un signal « Ne pas me pister » indiquant que vous ne souhaitez pas

5 - Cliquez sur **OK** pour fermer la fenêtre d'options.

Mots de passe

Utiliser un mot de passe principal

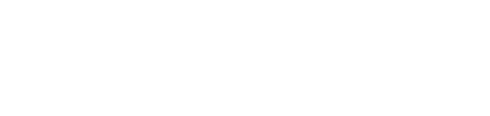

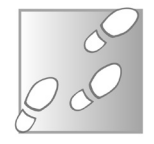

### **Installez une extension pour chiffrer votre webmail**

Mailvelope est une extension compatible avec la plupart des messageries web, même s'il n'est configuré par défaut que pour Gmail, Outlook.fr, Yahoo et quelques messageries étrangères.

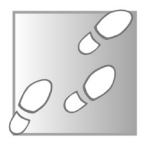

- 1 Rendez-vous à l'adresse *https://www.mailvelope.com* et cliquez sur le bouton **Download Mailvelope** (un peu plus bas dans la page).
- 2 Sur la page suivante, cliquez sur le bouton **Ajouter à Firefox**, **Ajouter à Chrome** ou **Obtenir** (Microsoft Edge).
- 3 Cliquez ensuite sur le bouton **Ajouter** ou **Ajouter l'extension**  pour l'autoriser l'installation.
- 4 Cliquez sur le bouton de l'extension qui vient de s'afficher en haut à droite du navigateur, puis cliquez sur

**Commençons**. Pour une raison inconnue, l'extension s'est installée en anglais dans Microsoft Edge. Si c'est votre cas, supprimez l'extension puis installez la version pour Google Chrome, disponible ici : *https://bit.ly/3cZ1TcT*. Les deux navigateurs étant basés sur le même moteur Chromium, la version Chrome est tout aussi fonctionnelle et s'affiche en français.

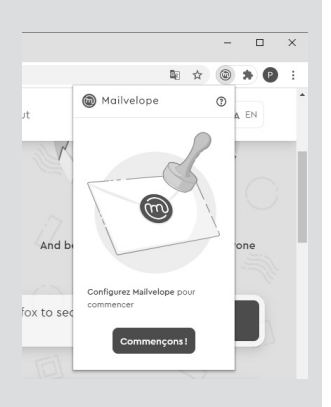

5 - Nous allons commencer par créer la paire de clés, privée et publique, nécessaire pour le chiffrement. Cliquez sur **Générer une clé**. Si vous avez déjà créé des clés pour votre
messagerie, par exemple dans Thunderbird, vous pouvez les importer à la place.

- 6 Inscrivez un nom. C'est celui que vos correspondants verront quand ils consulteront les clés publiques qu'ils ont enregistrées. Saisissez aussi l'adresse e-mail avec laquelle vous comptez utiliser cette clé. Attention, Mailvelope peut fonctionner avec plusieurs messageries différentes, mais il faudra générer des clés séparées pour chacune.
- 7 Saisissez un mot de passe que vous n'utilisez pas ailleurs pour accompagner vos clés. Attention, si vous perdez ce mot de passe, il sera impossible de le récupérer. Cliquez ensuite sur le bouton **Générer** en haut à droite.

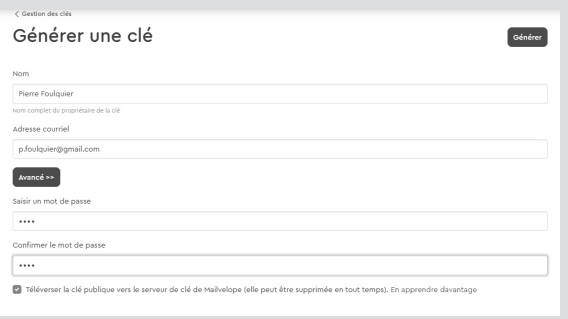

- 8 Une fois que votre clé est générée, Mailvelope vous demande de confirmer votre adresse e-mail. Accédez donc à la boîte de réception de votre messagerie, puis cliquez sur le message reçu.
- 9 L'extension détecte automatiquement le texte chiffré et le remplace par une image d'enveloppe scellée. Cliquez sur **Afficher le message** pour en consulter le contenu. Si vous n'avez pas l'image mais seulement le texte chiffré (une suite de lettres qui paraît aléatoire), il faut autoriser l'extension

à accéder à votre messagerie. Pour cela, cliquez sur l'icône de l'extension et sélectionnez **Autoriser ce domaine**, puis cliquez sur **Valider**. Actualisez ensuite la page et ouvrez de nouveau le message qui devrait être détecté.

- 10 Saisissez le mot de passe que vous avez créé avec votre clé puis cliquez sur **Valider**.
- 11 Le contenu de l'e-mail s'affiche. Cliquez sur le lien pour confirmer votre adresse.

Vous venez d'ouvrir votre premier message chiffré. À l'avenir, l'ouverture de messages ainsi sécurisés s'effectuera de la même manière : à l'ouverture, une enveloppe s'affiche, et il suffira de cliquer dessus pour accéder au contenu. L'écriture d'un message chiffré est légèrement différente puisqu'il faudra utiliser l'éditeur de Mailveloppe.

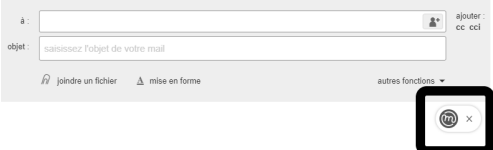

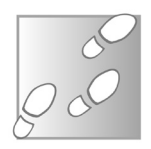

- 1 Rendez-vous sur votre messagerie et commencez un nouveau message, ou répondez à un message reçu.
- 2 Saisissez l'adresse du destinataire et le sujet, puis cliquez sur l'icône **Mailvelope** affichée en haut à droite de l'éditeur de texte pour le corps du message.
- 3 Saisissez le destinataire. Cette étape est importante car elle détermine le chiffrement qui sera utilisé, en se basant sur la clé publique de votre correspondant. Mailvelope vérifiera

automatiquement sur son serveur d'annuaire si une clé est associée à cette adresse.

- 4 Rédigez votre message, puis cliquez sur **Chiffrer**.
- 5 L'extension insère le texte chiffré dans le message. Il ne vous reste plus qu'à l'envoyer.

#### Vous aurez

automatiquement accès à la clé publique de votre correspondant s'il utilise Mailvelope. S'il utilise un autre système, il faudra échanger vos clés publiques. Pour cela, envoyez un message signé. Au moment de la rédaction, au lieu de cliquer sur **Chiffrer**, cliquez sur **Options**. Ouvrez le menu

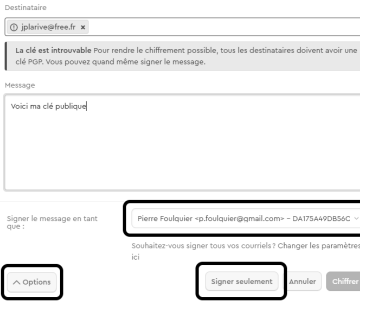

déroulant et sélectionnez la clé avec laquelle signer le message, puis cliquez sur le bouton **Signer seulement**.

Lorsque votre correspondant vous enverra un e-mail signé contenant sa clé publique, elle sera soit sous forme de pièce jointe, soit sous forme d'un bloc de texte dans le message.

- 1 Enregistrez le fichier sur votre ordinateur, ou copiez le texte dans le presse-papiers.
- 2 Cliquez sur l'icône de l'extension en haut à droite du navigateur, et sélectionnez **Gestion des clés**.

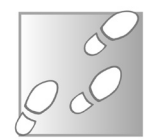

- 3 Cliquez sur le bouton Importer, puis sur Ajouter un fichier et sélectionnez le fichier contenant la clé puis cliquez sur Ouvrir. Si vous avez copié un bloc de texte, cliquez sur Importer la clé du presse-papiers, puis collez le texte.
- 4 Cliquez sur le bouton Importer des clés en haut à droite.

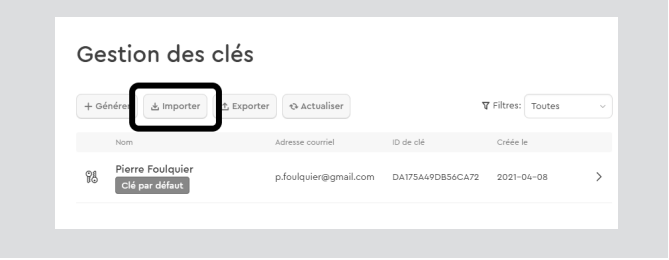

### **Utilisez une solution web**

#### **Un système avec un mot de passe classique**

Cette dernière solution est un peu différente, puisque nous n'utilisons pas de chiffrement asymétrique avec clés publique et privée. Ici, le chiffrement est symétrique et n'utilise qu'un mot de passe, que vous devrez donc communiquer à votre correspondant par un autre biais (par téléphone ou en personne, par exemple). Cette solution convient pour des échanges ponctuels si vous ou votre correspondant avez des difficultés à mettre en place un système plus sécurisé.

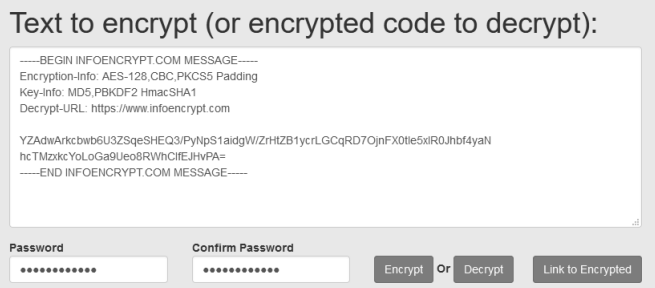

- 1 Rendez-vous à l'adresse *https://www.infoencrypt.com* et faites défiler la page jusqu'à la section **Text to encrypt**.
- 2 Saisissez ou collez le texte à chiffrer.
- 3 Entrez le mot de passe que vous avez communiqué à votre correspondant dans les cases **Password** et **Confirm Password**.

Notre discussion Joan-Dierre Larive Notre discussion Boniour

Cordialement, Pierre

---- BEGIN INEQENCEYET COM MESSAGE-Second Museus Control 2800 Incorners<br>Encryption-Info: AES-128, CBC, PKCS5 Padding<br>Key-Info: MD5, PBKDF2 HmacSHA1 Decrypt-URL: https://www.infoencrypt.com

hcTMzxkcYoLoGa9Ueo8RWhClfEJHvPA END INFORMERYPT COM MESSAGE-

YZAdwArkcbwb6U3ZSqeSHEQ3/PyNpS1aidgW/ZrHtZB1ycrLGCqRD7OjnFX0tle5xlR0Jhbf4yaN

 $\ddot{\phantom{a}}$ Ħ

Envoyer & A (i) co  $\odot$  & **B** to /

- 4 Cliquez sur **Encrypt** pour chiffrer le texte.
- 5 Copiez le contenu du champ de texte dans un e-mail que vous envoyez à votre correspondant. Vous pouvez également y inclure un message en clair avant ou après le texte chiffré.

Ce système est compatible avec toutes les messageries puisqu'il suffit de placer le texte chiffré dans le corps du message comme lorsque vous envoyez un e-mail normal. Toutefois, il ne permet pas de protéger les pièces jointes. Pour déchiffrer le contenu d'un e-mail reçu, il suffira de faire l'opération inverse.

1 - Copiez le texte chiffré dans l'e-mail reçu et collez-le dans la case **Text to encrypt** sur le site *https://www.infoencrypt. com.*

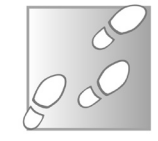

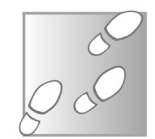

- 2 Saisissez le mot de passe convenu dans la case **Password** (inutile de remplir la case **Confirm Password** dans ce sens).
- 3 Cliquez sur le bouton **Decrypt** pour voir le message s'afficher en clair dans la case au-dessus.

Contrairement aux apparences, le site ne reçoit jamais le contenu de votre message ni votre mot de passe. Tout est géré par des scripts téléchargés sur votre ordinateur avec la page. Lorsque vous lancez le chiffrement, l'opération est effectuée localement, par votre ordinateur et non par le site.

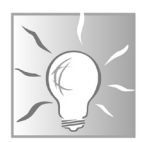

Les données ne quittent donc jamais votre appareil, à une exception près. Après avoir chiffré votre message, la page affiche un nouveau bouton **Link to Encrypted**. Le site peut héberger le message pendant 90 jours et vous fournit un lien unique pour y accéder que vous pouvez communiquer à votre correspondant. Cela peut être utile s'il ne parvient pas à copier/ coller le texte chiffré depuis un e-mail. C'est uniquement en utilisant ce bouton que le site reçoit des données depuis votre ordinateur, et il ne reçoit qu'une copie chiffrée du message, sans le mot de passe.

#### **Résumé**

**Avec cet article, vous avez appris comment fonctionne le chiffrement asymétrique utilisé pour les e-mails. Vous avez également découvert comment chiffrer vos e-mails avec votre messagerie actuelle grâce à Thunderbird, Mailvelope ou Infoencrypt.com.**

# **Jouez aux jeux dernier cri grâce au cloud gaming**

Le monde connaît une pénurie de puces électroniques. Elle touche des secteurs inattendus, comme les fabricants de voitures qui sont obligés de réduire leur production. Toutefois, c'est avant tout le marché des ordinateurs qui est le plus frappé, et surtout les pièces détachées. De nombreux processeurs ne sont plus disponibles à l'achat, y compris de nouveaux modèles qui viennent de sortir. Pire, il est quasiment impossible de mettre la main sur une carte graphique neuve, même bas de gamme. Les nouveaux modèles annoncés par Nvidia et AMD et sortis depuis plusieurs mois sont introuvables, l'offre étant très largement inférieure à la demande. Si votre ordinateur n'est plus assez puissant pour les derniers jeux vidéo, ou si un composant tombe en panne et si vous devez le remplacer, vous pouvez vous tourner vers le marché d'occasion, ou acheter un ordinateur complet chez une des grandes marques qui a encore du stock. Sinon, vous pouvez tester le cloud gaming, un service de jeu en streaming qui fonctionne depuis votre PC, votre tablette, votre smartphone et même depuis certains téléviseurs.

**Pierre Foulquier : « Grâce au cloud gaming, il est possible de jouer à des jeux très gourmands sans acheter une nouvelle carte graphique. »**

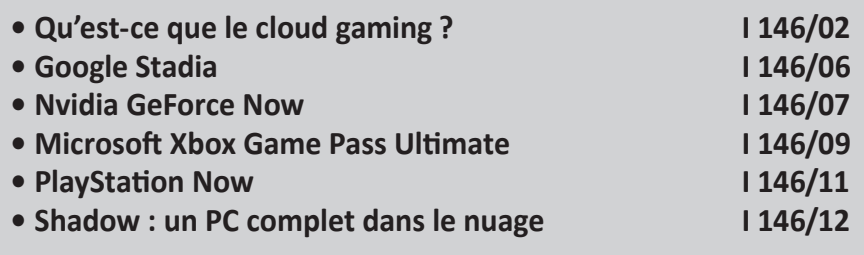

*Sorti d'une grande école d'ingénieurs,* **Pierre Foulquier** *s'est rapidement passionné pour l'informatique. Passé ensuite par une école de journalisme, il est aujourd'hui le rédacteur en chef du*  **Conseiller Windows***.*

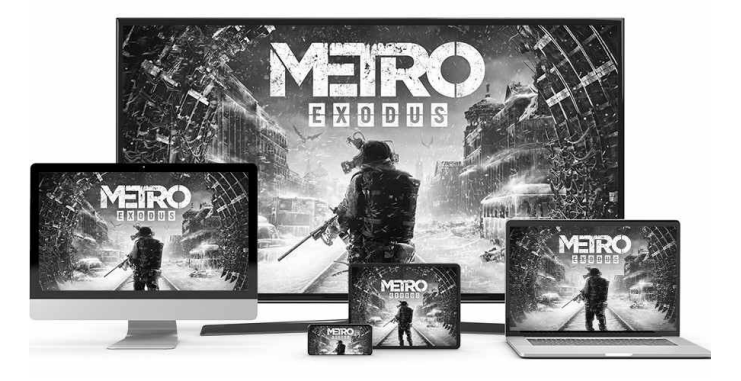

# **Qu'est-ce que le cloud gaming ?**

#### **Sur tous les écrans, même peu puissants**

Le cloud gaming pourrait être traduit par « jeux dans les nuages ». Autrement dit, tout se fait sur Internet. Le cloud, c'est ainsi que l'on nomme l'ensemble des serveurs qui sous-tendent les services en ligne. Ils ont bien une réalité physique, mais nous ne savons que rarement où ils se trouvent. Avec le cloud gaming, ce sont les jeux vidéo qui sont directement hébergés par des serveurs, se chargeant non seulement du stockage, mais également de l'exécution.

Vous n'avez donc pas besoin d'installer le jeu ni d'avoir un ordinateur puissant. Ce sont les serveurs qui sont équipés des cartes graphiques et processeurs nécessaires pour un fonctionnement optimal. Lorsque vous lancez un jeu, le serveur crée une instance, autrement dit une machine virtuelle temporaire, qui disparaît lorsque vous quittez la partie. Ainsi, l'hébergeur n'a pas besoin d'avoir un ordinateur par client. Il lui suffit d'avoir suffisamment de puissance pour couvrir le nombre maximum d'utilisateurs connectés simultanément.

Puisque ce n'est pas votre ordinateur qui exécute le jeu, le cloud gaming est théoriquement possible sur n'importe quel appareil, que ce soit un ordinateur portable basique, un smartphone,

une tablette, ou même un téléviseur. Il vous suffira d'installer l'application fournie par le service pour accéder à l'ensemble des jeux de son catalogue. Tous les jeux sont accessibles instantanément, sans installation, sans téléchargement et sans avoir besoin de mises à jour. Une solution beaucoup plus efficace qui vous évite d'avoir à patienter pendant des heures voire plusieurs jours pendant que votre ordinateur télécharge jusqu'à plusieurs dizaines de gigaoctets de fichiers pour un seul jeu.

#### **Le débit affecte la qualité d'image**

Toutefois, pour profiter du cloud gaming dans de bonnes conditions, il faudra disposer d'une bonne connexion à Internet. Tout d'abord, vous aurez besoin de suffisamment de débit. L'image est envoyée en streaming comme sur YouTube ou Netflix, sauf qu'elle est transmise en temps réel, ne laissant aucune place à une pause pour la mise en cache.

Vous ne voulez pas non plus que le service réduise la qualité de l'image pour assurer une transmission fluide. Certains services indiquent fonctionner avec seulement 5 mégabits par seconde, mais l'image sera visiblement dégradée. La plupart indiquent un minimum de 10 à 15 mégabits par seconde pour une image HD (1 280 x 720 pixels), et plutôt 20 à 25 mégabits par seconde pour du Full HD (1 920 x 1 080 pixels). L'ADSL propose un débit maximal théorique de 20 mégabits par seconde. Il est donc largement préférable de passer par la fibre optique. Toutefois, une bonne connexion ADSL peut suffire, à condition de ne pas effectuer de téléchargements sur d'autres appareils et de ne pas regarder en même temps la TV par ADSL…

#### **La latence affecte la réactivité**

Un autre paramètre extrêmement important est la latence, ou *ping*, de votre connexion. Lorsque vous effectuez une action en jeu, l'information doit être envoyée par Internet jusqu'au service.

Le serveur doit alors effectuer l'action, afficher le résultat et encoder l'image pour vous l'envoyer et qu'elle s'affiche sur votre écran. L'idéal est d'avoir une latence suffisamment basse pour ne pas ressentir de décalage entre le lancement de l'action et son apparition à l'écran.

Pour des jeux plus calmes, ce paramètre est moins important, mais il devient gênant si vous effectuez de nombreuses actions rapprochées. Un ping élevé peut rendre certains jeux complètement inutilisables, notamment les jeux de tir à la première personne qui demandent une bonne réactivité pour battre son adversaire.

Là encore, la fibre optique surclasse largement l'ADSL, avec une latence extrêmement basse, généralement en dessous de 10 millisecondes. Avec l'ADSL, il faudra compter plutôt de l'ordre de 20 à 40 millisecondes, ou plus si votre ligne téléphonique est de mauvaise qualité. Toutefois, il faudra également ajouter la latence du serveur, qui peut être d'autant plus élevée s'il est situé loin géographiquement.

De manière générale, une latence au-dessus de 60 millisecondes commencera à devenir handicapante dans des parties rapides contre d'autres joueurs, et risque même de se ressentir dans les autres jeux. Au-delà de 100 millisecondes, l'expérience risque d'être assez désagréable. Certains services parlent également du *jitter*, autrement dit la stabilité de la latence. Cela revient à faire la moyenne des différences entre plusieurs mesures, afin de voir si vous avez des pics de latence, ce qui se ressentirait en jeu.

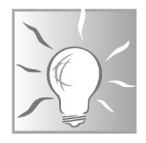

Le Wi-Fi ajoute également un peu de latence. Si ceci est inévitable sur un appareil mobile, avec un ordinateur, utilisez si possible un câble réseau (Ethernet) pour un meilleur ping.

#### **Testez votre connexion**

La plupart des services afficheront les résultats de mesures de votre débit et de la latence de votre connexion. Toutefois, très souvent, ce service n'est proposé qu'au moment de lancer un jeu. Pour savoir par avance si vous pouvez espérer une bonne qualité de service, d'autres sites proposent un test de débit. Avant de commencer, pensez bien à couper tout téléchargement et tout service susceptible d'utiliser la bande passante.

- 1 Rendez-vous à l'adresse *https://www.speedtest.net*.
- 2 Cliquez sur **Go** pour démarrer le test.

**A** PING ms

 $\theta$ 

 $\Rightarrow$  Connections

o Free

TestDebit.info

GO

3 - Patientez pendant que le site effectue trois tests : réception (**download**), émission (**upload**) et latence (**ping**).

4 DOWNLOAD Mbps

875.39

**A UPLOAD** Mbps

503.94

**RATE YOUR PROVIDER** Eree

\*\*\*\*\*

Une fois le test terminé, le site affiche l'ensemble de vos résultats. Gardez à l'esprit que ce site teste les performances non pas de votre connexion uniquement, mais du lien entre votre ordinateur et le serveur sélectionné pour le test. En période de forte charge, les résultats peuvent être en dessous de la réalité. En cas de doute, n'hésitez pas à réessayer un autre jour ou à un autre moment de la journée.

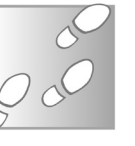

# **Google Stadia**

**Jouez sans abonnement aux jeux achetés**

L'une des principales références en matière de cloud gaming est le service Stadia de Google. Celui-ci existe sous deux formes. Tout d'abord, il s'agit d'un catalogue de jeux que vous pouvez acheter, un peu à la manière de Steam. Vous aurez alors toujours accès à tous vos titres, même sans abonnement.

Dans ce cas, vous pourrez jouer en Full HD (1 920 x 1080 pixels) à 60 images par seconde sans limites tant que vous avez préalablement acheté le jeu. Attention toutefois, Google ne permet pas de télécharger le jeu pour l'installer sur son propre ordinateur. Vous n'aurez donc qu'une version streaming des jeux.

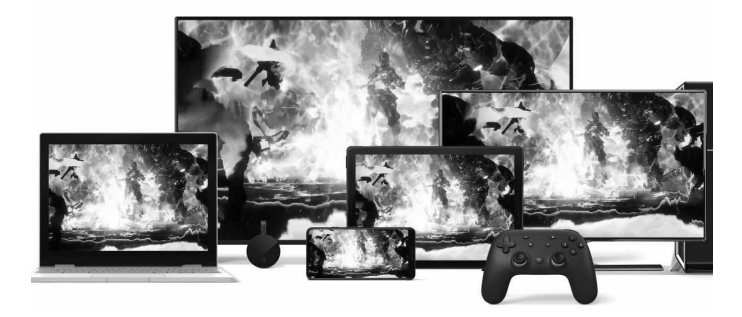

L'abonnement Stadia Pro, à 10 euros par mois, donne accès à 25 à 30 jeux inclus dans l'abonnement. Tous les mois, Google en ajoute de nouveaux et supprime les anciens. Toutefois, ces derniers restent accessibles si vous les avez déverrouillés alors qu'ils étaient disponibles. Ils sont ajoutés à votre bibliothèque à vie, mais vous devrez avoir un abonnement pour y jouer. De plus, vous pourrez jouer à vos propres jeux en 4K (3 840 x 2 160 pixels) à 60 images par seconde si votre connexion et votre écran le permettent.

Google propose également un pack Première Édition de Stadia à 100 euros, qui comprend une manette Stadia (vendue 69 euros seule) et un appareil Chromecast Ultra (vendu 70 euros seul) qui permet de jouer sur le téléviseur en 4K (3 840 x 2 160 pixels).

Attention, pour les appareils Android, la prise en charge officielle est limitée. Installez l'application Stadia, puis dans les paramètres accédez à **Tests** pour voir si cela fonctionne.

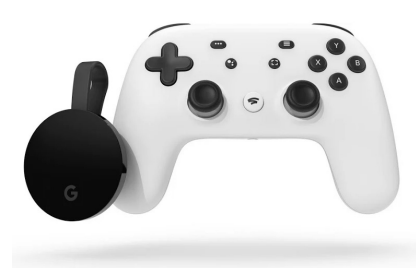

**Débit minimum :** 10 Mbps en HD ou 35 Mbps en 4K **Appareils pris en charge :** PC, Mac, smartphones et tablettes Android, iPhone et iPad via Safari, TV équipée d'Android TV ou d'un appareil Google Chromecast Ultra et une manette Stadia **Prix :** 9,99 euros par mois **Site web :** *https://stadia.google.com*

# **Nvidia GeForce Now**

Le fabricant de cartes graphiques Nvidia propose son propre service de cloud gaming. À l'inverse de Google, Nvidia n'inclut aucun jeu dans son abonnement, et n'en vend pas. Le forfait permet uniquement d'accéder aux serveurs de jeu. À la place, il propose aux joueurs d'accéder aux jeux de leur bibliothèque qu'ils ont déjà achetés. Pour cela, il suffit de connecter le service à Steam, Epic Games Store, GOG ou Uplay. Toutefois, tous les jeux ne sont pas disponibles.

**Le cloud gaming avec du ray tracing**

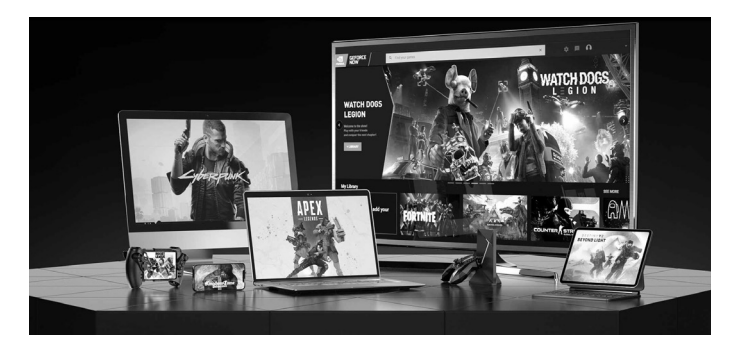

D'une part, Nivdia doit avoir déjà préparé une copie de chaque jeu qui sera utilisée par les joueurs. Le service propose donc un catalogue de jeux compatibles, accessibles uniquement si vous les avez achetés sur une des plateformes connectées. D'autre part, certains éditeurs n'autorisent pas l'utilisation de leurs jeux sur le service de cloud gaming.

Tous les premiers jeudis du mois, Nvidia annonce les jeux qui intègreront l'offre GeForce Now au cours du mois à venir. Le catalogue compte des centaines de jeux. Le service compte aussi quelques jeux gratuits comme Fortnite, League of Legends, World of Tanks ou encore Dota 2.

Nvidia permet de tester gratuitement le service. Les sessions sont alors limitées à une heure, et il faudra patienter en file d'attente pendant les heures de pointe, les joueurs avec un abonnement payant étant prioritaires. Vous pourrez y connecter votre bibliothèque de jeux ou lancer l'un des jeux gratuits pour voir s'ils fonctionnent bien avec votre connexion à Internet. Toutefois, la fonction « ray tracing », utilisée pour améliorer le rendu des lumières et proposée avec les cartes graphiques RTX de Nvidia, n'est disponible qu'avec un abonnement.

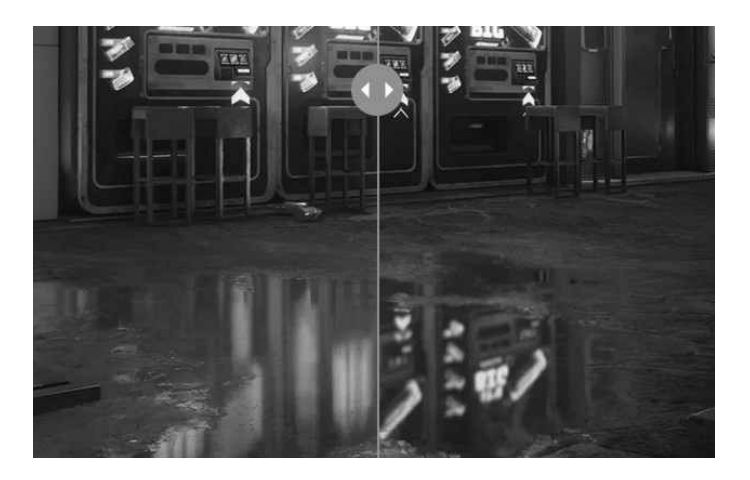

**À gauche sans ray tracing, à droite avec ray tracing**

Avec la technique d'éclairage ray tracing, toutes les scènes sont beaucoup plus réalistes. La différence est d'autant plus flagrante sur les surfaces réfléchissantes, comme la flaque d'eau de l'image ci-contre.

**Débit minimum :** 15 Mbps en HD, 25 Mbps en Full HD **Appareils pris en charge :** PC, Mac, smartphones et tablettes Android, iPhone et iPad via Safari, TV équipée d'Android TV ou d'un appareil Nvidia Shield TV **Prix :** 9,99 euros par mois **Site web :** *https://www.nvidia.com/fr-fr/geforce-now/*

# **Microsoft Xbox Game Pass Ultimate**

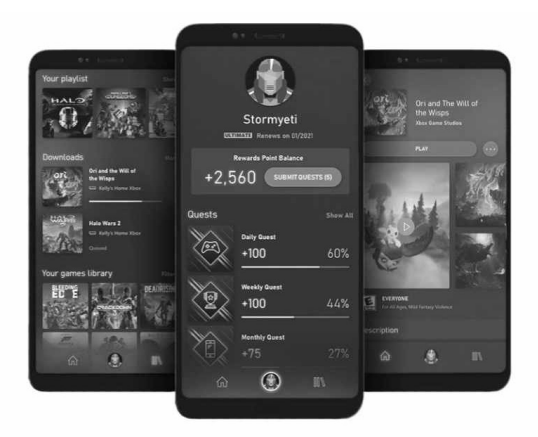

D'abord annoncé sous le nom xCloud, le Xbox Game Pass Ultimate de Microsoft est un mélange d'un simple abonnement à des jeux et d'un service de cloud gaming. Pour comprendre, il faut savoir que la version de base du Xbox Game Pass est proposée à 10 euros par mois en version PC ou console avec un catalogue d'une centaine de jeux inclus.

**Un cloud pour l'instant réservé aux appareils Android**

Ce service n'est pas dans le cloud, et permet simplement de jouer à ces jeux sans les acheter, grâce à l'abonnement. Il faudra les télécharger et les installer. Pour trois euros de plus, vous obtenez la version Ultimate, qui permet d'accéder à ces jeux via le service de cloud gaming de Microsoft, mais pour l'instant uniquement sur smartphones et tablettes Android. Une version pour PC et pour iPhone est en préparation.

Le service comprend également un abonnement Xbox Live Gold qui permet de jouer en ligne sur Xbox avec d'autres joueurs et inclut deux jeux gratuits tous les mois. Il inclut également un accès au catalogue de jeux proposé dans l'abonnement EA Play. Là encore, il ne s'agit pas de cloud gaming mais de jeux à télécharger.

En bref, le côté cloud gaming de Microsoft est pour l'instant limité à Android et une centaine de jeux, mais l'abonnement inclut plusieurs autres services intéressants.

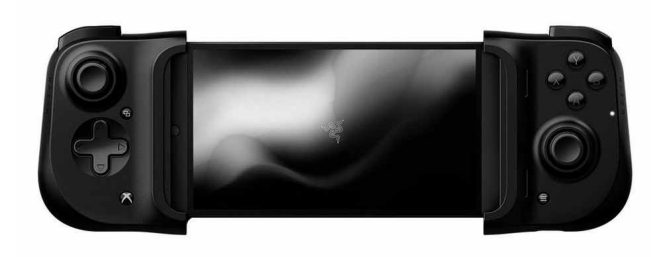

Le service de cloud gaming fonctionne avec les manettes sans fil Xbox avec Bluetooth, ainsi que de nombreuses autres manettes. Microsoft met également en avant un accessoire qui transforme son smartphone en mini console. La manette Kishi du fabricant Razer, vendue 110 euros, s'adapte à la plupart des smartphones, à condition d'avoir un port USB-C, et permet de jouer avec de vrais boutons physiques directement sur son mobile.

**Débit minimum :** 10 Mbps **Appareils pris en charge :** smartphones et tablettes Android, sortie imminente d'une version PC et iOS **Prix** : 12,99 euros par mois **Site web :** *https://www.xbox.com/fr-FR/xbox-game-pass/cloudgaming*

# **PlayStation Now**

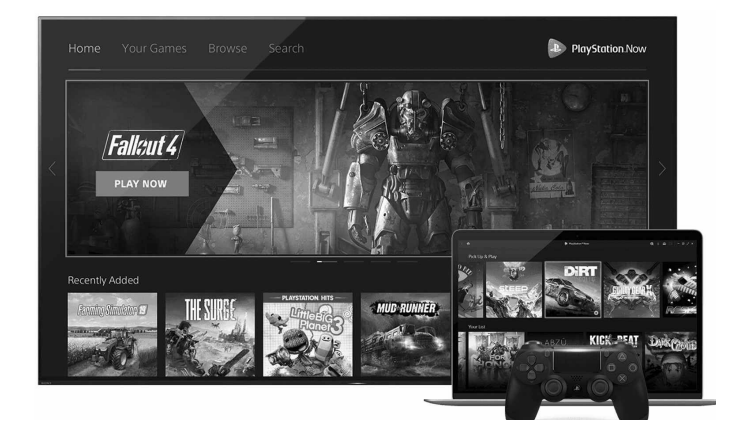

Le service de cloud gaming proposé par Sony est destiné aux fans des jeux sortis sur ses consoles PlayStation. Il est uniquement compatible avec les PC Windows, la PlayStation 4 et la PlayStation 5. Son catalogue est composé de plus de 700 ieux sortis sur les PlayStations 2, 3 et 4. C'est de loin l'offre la plus vaste, même si tous les titres ne sont pas de première jeunesse. C'est aussi le seul moyen de jouer sur PC à certains titres sortis exclusivement sur PlayStation comme The Last of Us, Uncharted ou encore Bloodborne.

Sur PC, il faudra également prévoir une manette DualShock 4, vendue 60 euros, connectée via Bluetooth ou un câble USB. Le service PlayStation Now n'est pas compatible avec d'autres **Un vaste catalogue sur console et PC** manettes, sauf la DualShock 3, mais qui ne fonctionnera qu'avec les jeux de la PlayStation 3. Sony propose un essai gratuit pendant sept jours, ce qui devrait être largement suffisant pour vérifier si votre connexion est assez rapide.

**Débit minimum :** 5 Mbps **Appareils pris en charge :** PC, PlayStation 4 et PlayStation 5 **Prix :** 9,99 euros par mois **Site web :** *https://www.playstation.com/ps-now/*

# **Shadow : un PC complet dans le nuage**

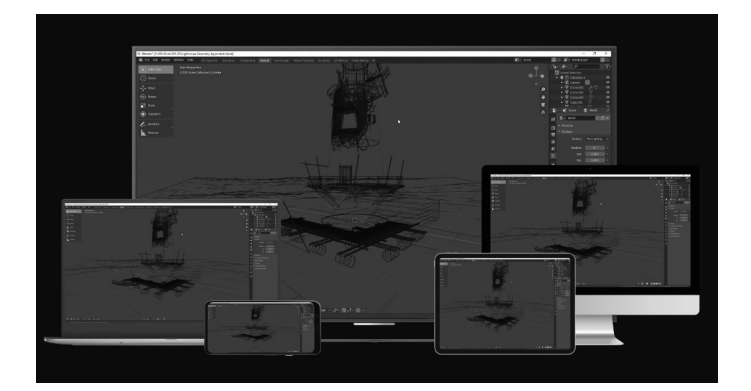

#### **Votre catalogue Steam sur tous vos appareils**

Shadow est un service proposé par la société française Blade. Il un peu différent des autres, puisqu'il n'est pas limité au cloud gaming. Il s'agit d'un ordinateur complet dans le cloud. La version de base, baptisée Shadow Boost, contient une carte graphique Nvidia GeForce GTX 1080, un processeur avec 4 cœurs physiques et 8 cœurs logiques, 12 gigaoctets de mémoire vive et 256 gigaoctets de stockage, extensible jusqu'à deux téraoctets.

Windows 10 est préinstallé et donc le PC est prêt à partir dès qu'il est livré (virtuellement) par Shadow. Le service propose également

des abonnements Shadow Ultra, avec une carte graphique Nvidia GeForce RTX 2080, ou Shadow Infinite avec une carte Titan RTX.

Cela signifie que le service propose donc la plateforme en ligne, mais pas de jeux. Il faudra les acheter séparément, par exemple sur Steam.

Toutefois, cela signifie que vous pourrez y installer tous les jeux que vous possédez déjà, à condition de disposer d'une licence numérique (les installations depuis un CD étant impossibles…), et y jouer sur tous vos appareils, y compris votre smartphone et votre téléviseur. Vous pourrez également y utiliser tous vos logiciels, qui seront accessibles partout sur votre smartphone.

Le service est toutefois pris d'assaut. Au moment d'écrire cet article, le site annonçait une attente d'un an pour pouvoir obtenir son ordinateur Shadow en Europe. Ceci est dû en partie aux restrictions causées par la pandémie, ainsi qu'aux pénuries de composants. Espérons que le délai se réduira considérablement dans les mois qui viennent.

Shadow rembourse l'abonnement si vous n'êtes pas satisfait dans les 14 premiers jours, ce qui permet de tester le service, même si avec l'attente actuelle il faudra prévoir un an à l'avance… Shadow est également un des seuls services dans le cloud à fournir un test de débit complet.

1 - Pour vérifier si votre connexion est suffisamment performante pour utiliser le service, rendez-vous sur *https:// shadow.tech* et cliquez sur **Configuration requise**.

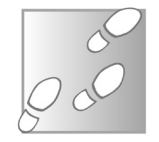

- 2 Cliquez sur **Tester ma connexion**, puis sur **Continuer**.
- 3 Sélectionnez votre pays pour utiliser le datacenter le plus proche de chez vous afin d'avoir les meilleures

performances. C'est dans ce centre de données que sera localisé votre PC Shadow si vous vous abonnez. Cliquez sur **Lancer le speedtest** et patientez.

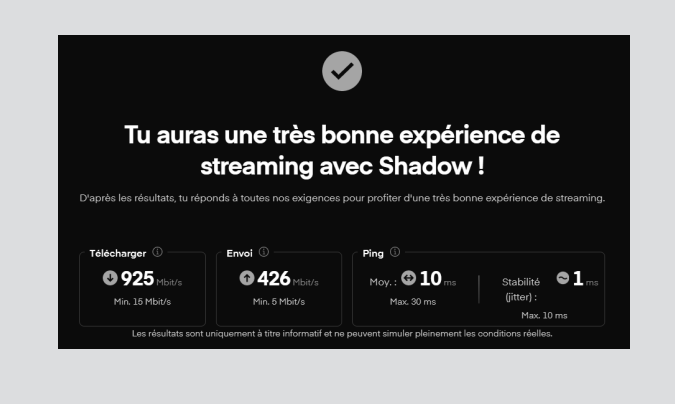

**Débit minimum :** 15 Mbps

**Appareils pris en charge :** PC (Windows 10 et Ubuntu), Mac, smartphones et tablettes Android, iPhone et iPad, TV équipée d'Android TV ou d'un boîtier Apple TV **Prix :** 14,99 à 49,99 euros par mois **Site web :** *https://shadow.tech*

#### **Résumé**

**Grâce à cet article, vous avez appris le fonctionnement du cloud gaming, le service de streaming pour les jeux vidéo. Vous avez également découvert les cinq principales offres actuellement sur le marché.**

# **W 176/01**

# **Policy Plus : installez un éditeur de stratégie de groupe locale**

Les versions Professionnel et Entreprise de Windows intègrent un outil appelé « Éditeur de stratégie de groupe locale » qui donne accès à beaucoup de réglages cachés. Très pratique, cet utilitaire système est curieusement absent de l'édition familiale de Windows. Des petits malins ont découvert un moyen de l'y installer et bon nombre de sites spécialisés ont sorti leur tutoriel. Pourtant, cette astuce ne fonctionne pas. L'outil s'ouvre bien, mais aucun des réglages n'est pris en compte. Comme quoi, il ne faut pas toujours se fier à ce qui se dit sur Internet… Toutefois, il existe bel et bien un moyen d'avoir cet outil, ou tout du moins quelque chose qui s'en approche beaucoup, sur toutes les éditions du système d'exploitation de Microsoft, notamment Windows 7, 8 et 10. Policy Plus est un petit logiciel sans installation qui reprend tous les éléments de l'éditeur de stratégie de Microsoft. Vous pourrez accéder à tous les réglages de Windows et les enregistrer afin de les charger sans effort sur n'importe quel ordinateur.

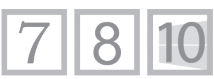

**Pierre Foulquier : « Policy Plus est un excellent petit utilitaire qui permet non seulement un réglage fin de Windows, mais évite de devoir refaire le paramétrage à chaque réinstallation ou changement d'ordinateur. »**

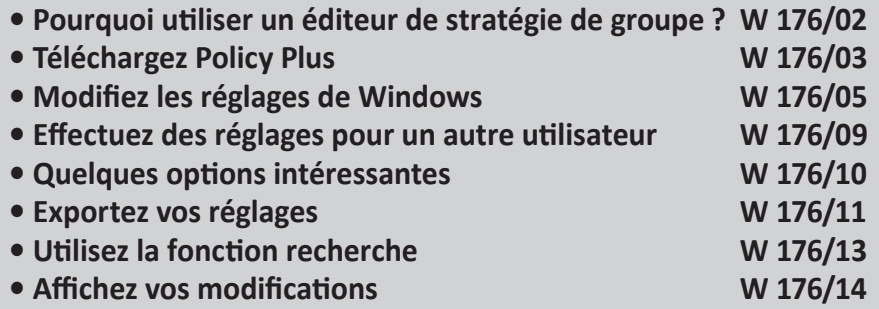

*Sorti d'une grande école d'ingénieurs,* **Pierre Foulquier** *s'est rapidement passionné pour l'informatique. Passé ensuite par une école de journalisme, il est aujourd'hui le rédacteur en chef du*  **Conseiller Windows***.*

# **Pourquoi utiliser un éditeur de stratégie de groupe ?**

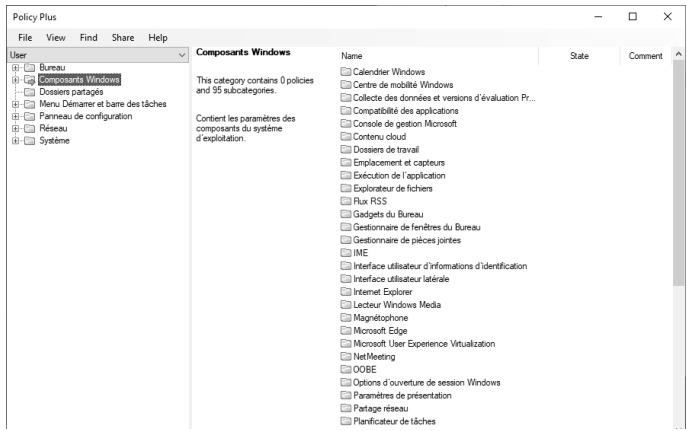

#### **Régler Windows une bonne fois pour toutes**

Ce genre d'outil a été conçu pour les administrateurs de systèmes et ça se voit. Tout est présenté un peu en vrac, sans vraiment d'explications. Son premier avantage est de centraliser toutes les options. Il est possible d'effectuer les mêmes réglages directement dans le registre, mais il est quasiment impossible de les y trouver sans un guide. Ici, tout est organisé et décrit en français.

Il est également possible d'enregistrer toutes les modifications. Vous pouvez donc prendre le temps de personnaliser le système à vos besoins, puis de créer une sauvegarde. Elle pourra être utilisée pour configurer l'ordinateur en cas de réinstallation du système, ainsi que tout autre appareil utilisant Windows.

Un autre point qui rend cet outil très populaire est que les administrateurs qui gèrent un parc d'ordinateurs peuvent les configurer de manière à appliquer automatiquement tous les réglages effectués sur un serveur central. Ils n'ont ainsi pas besoin d'intervenir sur chaque appareil et peuvent se contenter de tout gérer à distance en une fois.

Enfin, il est très facile d'annuler les modifications. Les stratégies de groupe fonctionnent différemment des simples options et modifications du registre, et prennent le dessus sur les réglages effectués par les utilisateurs sans pour autant les écraser. Il suffit de les remettre dans leur état « non configuré » pour que Windows retrouve son fonctionnement antérieur.

# **Téléchargez Policy Plus**

Policy Plus fonctionne sans installation. Cela signifie que vous téléchargez le fichier exécutable qui lancera directement le logiciel. Vous devrez décider dans quel dossier vous souhaitez le conserver. Il utilise les modèles d'administration intégrés à Windows. Toutefois, l'édition familiale étant dépourvue de l'éditeur de stratégie de groupe, les modèles par défaut sont limités.

Il faudra donc les mettre à jour au premier lancement pour pouvoir accéder à toutes les options possibles. L'inconvénient est qu'il télécharge TOUS les modèles de Windows, ce qui inclut toutes les versions depuis Windows 2000. Certaines des options des anciens systèmes sont toujours opérationnelles dans Windows 10, mais d'autres sont spécifiques à certaines versions. Il faudra donc bien vérifier que celles que vous souhaitez utiliser sont bien faites pour votre système, sinon elles resteront simplement sans effet.

Notez que le logiciel en lui-même est proposé uniquement dans la langue de Shakespeare, mais que les modèles d'administration sont dans la langue locale. Cela signifie que les boutons et menus sont en anglais, mais que les noms et descriptions des options, qui constituent la partie la plus importante, sont bien en français.

- 1 Rendez-vous à l'adresse *https://github.com/Fleex255/ PolicyPlus*.
- 2 Faites défiler la page jusqu'en bas et, dans la rubrique **Download**, cliquez sur le lien **Download a Release build**.

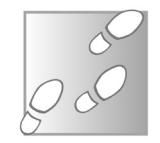

- 3 Enregistrez le fichier **PolicyPlus.exe** sur votre ordinateur, puis ouvrez-le pour lancer le logiciel.
- 4 Ouvrez le menu **Help**, puis cliquez sur **Acquire ADMX Files**.

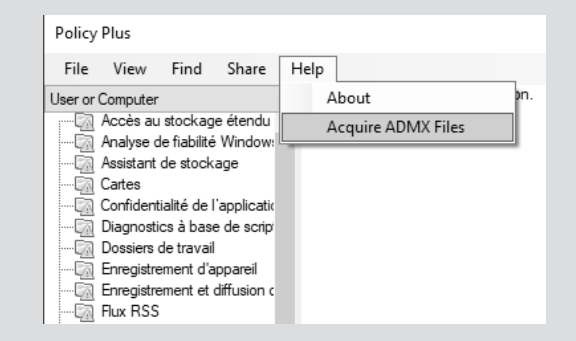

- 5 Confirmez en cliquant sur **Begin**, puis patientez pendant le téléchargement et l'installation.
- 6 Une fenêtre confirme le bon déroulement de l'opération, cliquez sur **Oui** pour charger les nouveaux modèles dans Policy Plus.

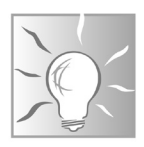

Créez un raccourci sur le bureau de Windows pour accéder au fichier Policy Plus. Vous pourrez ainsi le placer dans un dossier à l'écart.

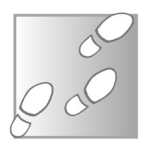

- 1 Pour cela, une fois Policy Plus dans son dossier final, effectuez un clic droit sur le fichier et sélectionnez **Copier**.
- 2 Effectuez un clic droit sur le dossier et sélectionnez **Coller le raccourci**.

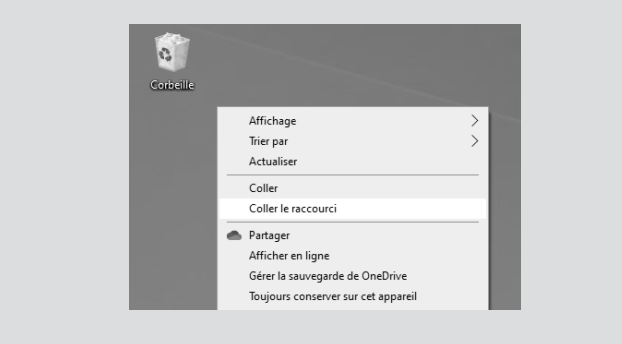

3 - Renommez-le avec un texte plus parlant, par exemple **Policy Plus – outil admin**.

# **Modifiez les réglages de Windows**

Les options sont divisées en deux catégories : celles pour l'utilisateur actuel (**User**) et celles pour tous les utilisateurs (**Computer**). Pour afficher uniquement les options dans une des deux catégories, ouvrez le menu déroulant en

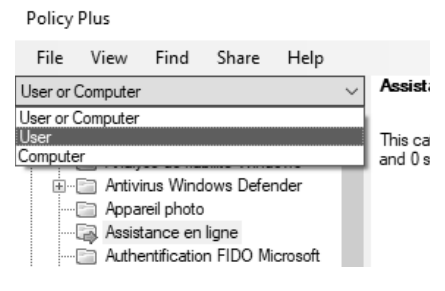

haut de la liste de gauche et sélectionnez **User** ou **Computer**. Choisissez **User or Computer** pour tout afficher.

Dans Policy Plus, les catégories et sous-catégories apparaissent comme des dossiers, et les options (aussi appelées stratégies) sous forme de fichiers. Pour chaque élément, le logiciel affiche son état dans la colonne **State**. Par défaut, toutes les options sont non configurées (**Not Configured**). Cela signifie que rien n'a été imposé par l'administrateur, et que le choix d'activer ou non ce réglage est effectué le cas échéant par l'utilisateur.

#### **Désactivez Cortana**

Commençons par un exemple simple : vous souhaitez complètement désactiver Cortana sur votre ordinateur. Cette opération s'effectue par une seule option dans Policy Plus.

#### **Modifiez l'option**

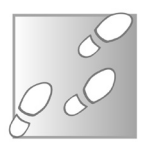

- 1 Dans le menu de gauche de Policy Plus, ouvrez le dossier **Composants Windows**, puis **Rechercher**.
- 2 Dans le volet de droite, double-cliquez sur **Autoriser Cortana**.
- 3 Une fenêtre s'ouvre. Sélectionnez **Disabled** pour désactiver l'assistant. **Enabled** ou **Not Configured**  autorisent son exécution.

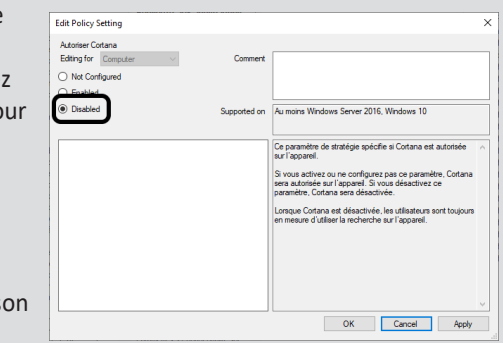

4 - Cliquez sur **Apply** pour appliquer les modifications.

La fenêtre de réglage affiche en haut à gauche un menu déroulant grisé **Editing for** avec la sélection **Computer**. Cela signifie que les modifications seront effectives pour l'ordinateur entier, donc tous les utilisateurs. C'est ici que certaines options laissent le choix entre tous les utilisateurs ou uniquement l'utilisateur actuel. Pour les choix directement en dessous, **Enabled** signifie activé, et **Disabled** signifie désactivé.

**Policy Plus** 

Surracc

La case **Supported on** indique les systèmes compatibles, ce qui nous permet de voir que ce réglage s'applique donc à Windows 10 et Windows Server 2016. En dessous, une description explique le fonctionnent de ce réglage. Il est très utile de bien lire, car choisir de l'activer ou de le désactiver ne produit pas toujours le résultat attendu. Ce texte indique l'action associée à chaque choix.

#### **Enregistrez vos modifications**

L'opération n'est pas encore terminée. Si vous quittez Policy Plus ou si vous redémarrez l'ordinateur, non seulement Cortana est toujours bien présente, mais le logiciel indique de nouveau que l'option n'est pas paramétrée (**Not Configured**). En réalité, il est nécessaire de procéder à une étape supplémentaire pour appliquer les modifications.

Elle n'a pas besoin d'être réalisée à chaque modification, mais doit être effectuée avant de fermer le logiciel. Les éditions familiales de Windows n'intègrent pas tous les éléments nécessaires pour les stratégies de groupe. Policy Plus compense donc en passant par le registre. Toutefois, il effectue l'opération en une fois pour toutes les modifications.

- 1 Une fois que vous avez réglé tous les paramètres dans le logiciel, ouvrez le menu **File** et cliquez sur **Save Policies**.
- 2 Si l'opération s'est bien déroulée, Policy Plus affichera une fenêtre avec indiqué **Success**, avec le détail des opérations. Cliquez sur **OK** pour la fermer.

 $\times$ 

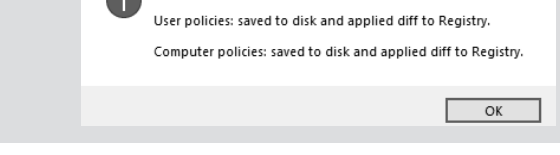

**N'oubliez pas d'enregistrer ou tout sera annulé !**

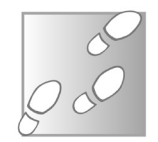

#### **Des options avec plus de choix**

Certains des paramètres de Policy Plus sont affichés avec une icône blanche simple, pour d'autres l'icône inclut une roue dentée. Pour les premières, le choix est limité aux trois options précitées. Les autres proposent un réglage plus fin, avec souvent la possibilité de spécifier un certain nombre de conditions. Voyons par exemple les options pour l'utilisation de la webcam avec les applications du Microsoft Store sur Windows 10.

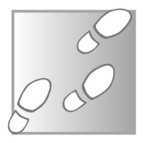

- 1 Dans le menu de gauche de Policy Plus, ouvrez le dossier **Composants Windows**, puis **Confidentialité de l'application**.
- 2 Double-cliquez sur la ligne **Permettre aux applications Windows d'accéder à l'appareil-photo**.
- 3 Sélectionnez **Not Configured** pour laisser le choix à l'utilisateur, ou **Disabled** pour empêcher toute utilisation de la webcam avec les applications du Microsoft Store. Sélectionnez **Enabled** pour accéder à plus de choix.

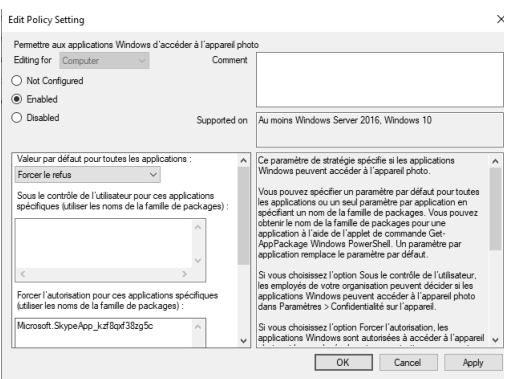

Dans cet exemple, une fois que vous avez choisi **Enabled**, des options grisées à droite deviennent accessibles. Un menu déroulant permet de spécifier l'état par défaut de toutes les applications, tandis que les cases en dessous permettent de noter une règle différente pour des applications spécifiques. Vous pourrez par exemple choisir d'interdire l'accès à la webcam à toutes les applications sauf Skype.

Ce paramètre ne gère les autorisations que pour les applications du Microsoft Store, et non les logiciels de bureau. Pour bloquer toute utilisation de la webcam avec tous les logiciels, il faut ouvrir le paramètre **Autoriser l'utilisation de l'appareil-photo** dans **Composants Windows** puis **Appareil-photo**. Il n'est cependant pas possible de créer des exceptions dans ce cas.

Pour connaître le nom du paquet demandé pour créer des exceptions, effectuez un clic droit sur le bouton **Démarrer** et sélectionnez **Windows PowerShell (admin)**. Saisissez ensuite la commande **Get-AppxPackage \*XXXX\*** où **XXXX** est le nom de l'application. Par exemple **Get-AppxPackage \*Skype\***. Copiezcollez le contenu de la ligne **PackageFamilyName**.

#### : Microsoft.SkypeApp<br>: CN=Skype Software Sarl, O=Microsoft Corporation, L=Luxembourg, S=Luxembourg, C=<br>: X86 ™<br>Publisher<br>Architecture Architecture<br>ResourceId<br>Version<br>PackageFullName stallocation mework<br>geFamilyName Microsoft.SkypeApp\_kzf8qxf38zg5c<br>class: blisherId

### **Effectuez des réglages pour un autre utilisateur**

iindows PowerShell<br>Iopyright (C) Microsoft Corporation. Tous droits réservés.

。<br>'S C:\Windows\system3. Get-AppxPackage "Skype"

.<br>Testez le nouveau système multiplateforme PowerShell https://aka.ms/pscore6

Comme nous l'avons déjà vu, les différentes options peuvent s'appliquer soit à l'ensemble des utilisateurs, soit à un utilisateur spécifique, par défaut l'utilisateur actuel. Toutefois, dans ce second cas de figure, il est possible de spécifier un autre compte et ainsi de poser des restrictions sur un compte pour enfant, par exemple.

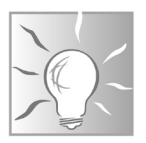

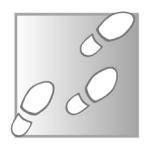

- 1 Ouvrez le menu **File** et sélectionnez **Open Policy Resources**.
- 2 Sélectionnez la ligne **User hive**, puis cliquez sur le bouton avec les trois points.

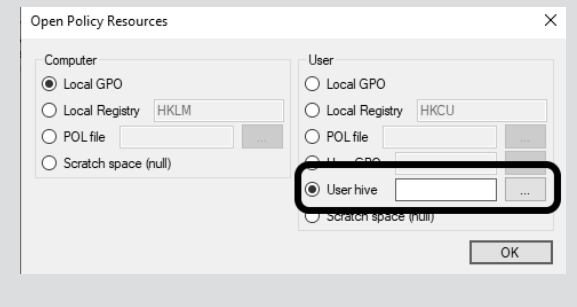

3 - Sélectionnez le compte d'utilisateur auquel vous souhaitez apporter des modifications et cliquez sur **OK**, puis à nouveau sur **OK**.

# **Quelques options intéressantes**

#### **Quelques idées pour commencer**

Avec des milliers d'options, Policy Plus permet à chacun de personnaliser son PC. Il n'existe pas de bons ou de mauvais choix, uniquement ceux qui correspondent à vos usages. Voici quelques exemples de réglages particulièrement intéressants :

**- interdisez à un compte (enfant par exemple) d'accéder à la configuration de l'ordinateur :** ouvrez **Panneau de configuration**, puis **Interdire l'accès au Panneau de configuration et à l'application Paramètres du PC** et sélectionnez **Enabled**.

**- empêchez Windows de redémarrer automatiquement après une mise à jour :** ouvrez **Composants Windows**, puis **Windows Update** et enfin **Pas de redémarrage automatique avec des utilisateurs connectés pour les installations planifiées de mises à jour automatiques**. Sélectionnez **Enabled**.

**- bloquez l'installation de logiciels :** sélectionnez **Composants Windows**, puis **Windows Installer** et ouvrez **Interdire les installations par les utilisateurs**. Choisissez **Enabled**, puis **Masquer l'installation par l'utilisateur**.

**- ne laissez pas les applications vous identifier :** sélectionnez **Système**, puis **Profils utilisateur** et ouvrez **Désactiver l'ID de publicité**. Sélectionnez **Enabled**.

**- limitez la recherche Windows au contenu de votre PC :** cliquez sur **Composants Windows**, puis **Rechercher** et ouvrez **Ne pas effectuer des recherches sur le Web ou afficher des résultats web dans Search**. Sélectionnez **Enabled**.

**- bloquez l'éditeur du registre :** cliquez sur **Système**, puis ouvrez **Empêcher l'accès aux outils de modifications du Registre**. Sélectionnez **Enabled** et **Oui**.

- le dossier **Menu Démarrer et barre des tâches** contient de nombreuses options pour personnaliser ces deux éléments.

**- empêchez le lancement de logiciels spécifiques :** cliquez sur **Système**, puis **Ne pas exécuter les applications Windows spécifiées**. Sélectionnez **Enabled**, puis cliquez sur **Edit** et ajoutez les noms des fichiers exécutables à bloquer : **chrome.exe**, **skype.exe**, etc.

# **Exportez vos réglages**

Avec Policy Plus, vous pouvez modifier des centaines de réglages. Plutôt que de tous les noter sur un calepin pour pouvoir les retrouver plus tard, il est possible d'exporter l'ensemble des modifications effectuées en un fichier, ou plutôt deux. Comme mentionné précédemment, les différentes options sont séparées en deux catégories : l'utilisateur actuel (**User**) et l'ordinateur (**tous les utilisateurs**, ou **Computer**). Il n'est pas possible de tous les exporter dans le même fichier. Il faudra donc en créer deux.

Ainsi, vous pourrez les réappliquer très facilement en cas de réinstallation, ou les utiliser sur d'autres ordinateurs.

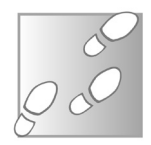

- 1 Ouvrez le menu **Share**, puis sélectionnez **Export POL**.
- 2 Naviguez jusqu'au dossier où vous souhaitez les

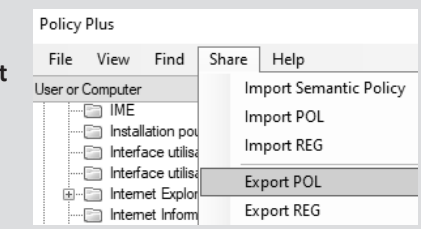

sauvegarder, puis saisissez un nom qui vous permettra d'identifier facilement le fichier et sa date de création. Par exemple **Sauvegarde-PolicyPlus-Ordinateur-30-avril-2021**.

- 3 Cliquez sur **Enregistrer**.
- 4 Sélectionnez **User** ou **Computer**, puis cliquez sur **OK**.
- 5 Le logiciel confirme le bon déroulement de l'opération avec le message **POL exported successfully**. Cliquez sur **OK**.

Pour l'importation, l'opération est similaire. Policy Plus vous demandera là aussi de choisir la catégorie entre l'utilisateur actuel et tous les utilisateurs. Pensez donc à bien noter l'information dans le nom de fichier pour éviter de vous tromper.

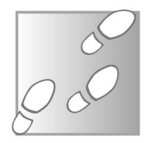

- 1 Ouvrez le menu **Share**, puis sélectionnez **Import POL**.
- 2 Sélectionnez le fichier de sauvegarde puis cliquez sur **Ouvrir**.
- 3 Choisissez **User** ou **Computer** selon ce que vous aviez choisi au moment de créer le fichier, et cliquez sur **OK**.

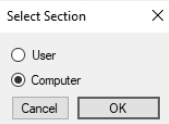

4 - Cliquez sur **OK** pour fermer la fenêtre de confirmation.

# **Utilisez la fonction recherche**

Le nombre d'éléments proposés par Policy Plus se compte en milliers (3 323 dans notre cas, mais ce chiffre peut varier). Bien qu'organisée dans des dossiers, la navigation peut être assez longue et fastidieuse si vous ne savez pas vraiment où trouver ce que vous cherchez. Heureusement, l'éditeur du logiciel a pensé à inclure une fonction recherche. Un mot-clé suffit à trouver tous les paramètres en rapport.

- 1 Ouvrez le menu **Find** et cliquez sur **By Text**.
- 2 Dans la nouvelle fenêtre, saisissez le mot à chercher. Laissez les trois cases cochées pour le maximum de résultats. **In title** vérifie les noms des options, **In description** leur texte de description, et **In comment** les commentaires, mais ce dernier est généralement laissé vide.
- 3 Cliquez sur **Search**.
- 4 Double-cliquez sur le résultat qui vous intéresse pour l'ouvrir dans une nouvelle fenêtre.

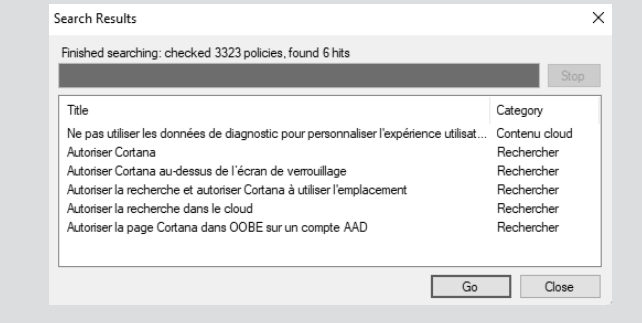

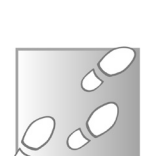

**Trouvez n'importe quel paramètre**

# **Affichez vos modifications**

**Retrouvez plus facilement vos modifications**

Policy Plus propose des filtres pour réduire le nombre d'options proposées et faciliter la navigation. Il est possible de restreindre par version de Windows, mais les résultats ne sont pas satisfaisants car si vous sélectionnez Windows 10, vous perdrez les options apparues dans de précédentes versions mais toujours d'actualité. Toutefois, cette fonction est très pratique pour afficher uniquement vos modifications. Vous pourrez ainsi retrouver un paramètre que vous avez changé s'il n'a pas le résultat escompté.

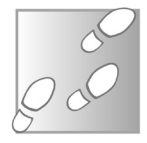

- 1 Ouvrez le menu **View** et sélection **Filter Options**.
- 2 Ouvrez le menu déroulant **Current State** et sélectionnez **Configured**.

3 - Cliquez sur **OK**.

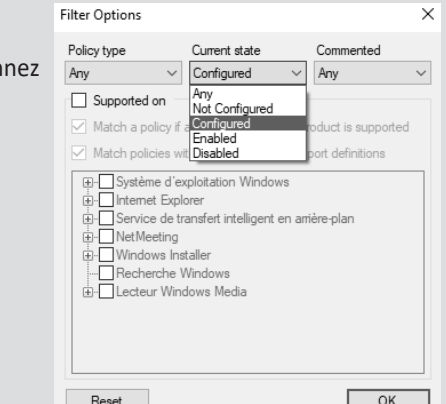

Choisir **Enabled** ou **Disabled** affiche les options que vous avez activées ou désactivées, respectivement. **Configured** permet d'afficher les deux, donc toutes celles que vous avez modifiées. Pour revenir à la liste complète, ouvrez le menu **View** et décochez l'option **Only Filtered Policies**.

#### **Résumé**

**Avec cet article, vous avez découvert le logiciel Policy Plus, un éditeur de stratégie de groupe locale qui fonctionne sur les éditions familiales de Windows. Vous avez appris à modifier, enregistrer et exporter les différents paramètres du système.**

**Pierre Foulquier : « Calibre s'occupe d'organiser vos livres dans une seule bibliothèque, et convertit automatiquement les fichiers au bon format pour votre appareil. »**

**L 119/01**

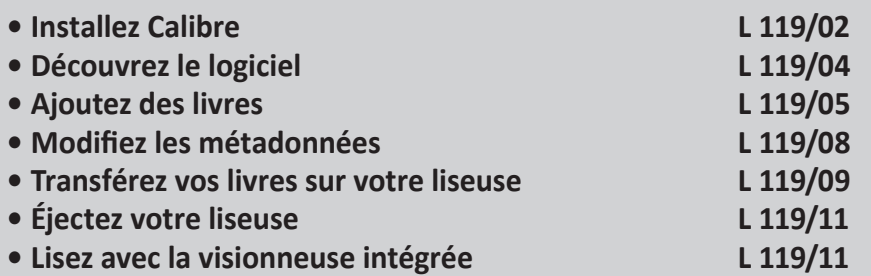

*Sorti d'une grande école d'ingénieurs,* **Pierre Foulquier** *s'est rapidement passionné pour l'informatique. Passé ensuite par une école de journalisme, il est aujourd'hui le rédacteur en chef du*  **Conseiller Windows***.*

# **Gérez votre bibliothèque numérique avec Calibre**

Les livres aussi sont devenus numériques, accessibles en téléchargement et disponibles sur tous nos écrans. Certains apprécient l'utilisation d'une liseuse, un appareil avec un écran en papier électronique pour le confort de lecture. D'autres préfèrent lire sur leur smartphone, leur tablette ou leur ordinateur. Toutefois, la gestion des livres n'est pas toujours une tâche très simple, car il faut synchroniser votre collection entre votre PC et votre appareil, alors que les différents formats de fichiers ne sont pas toujours pris en charge. Calibre est un gestionnaire pour votre bibliothèque numérique qui s'occupe de tout. Il gère tous les fichiers dans un seul dossier facile à sauvegarder, permet d'effectuer des recherches par titre, auteur, genre, etc. Le logiciel s'occupe également de convertir vos fichiers lorsque c'est nécessaire et transfère vos livres vers votre liseuse ou votre appareil mobile d'un simple clic.

# **Installez Calibre**

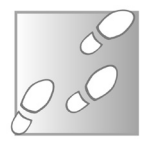

- 1 Rendez-vous à l'adresse *https://calibre-ebook.com/fr* et cliquez sur **Télécharger** dans le menu du haut.
- 2 Sélectionnez **Windows** puis cliquez sur **Télécharger Calibre**.
- 3 Enregistrez puis ouvrez le fichier **calibre-5.14.0.msi** pour commencer l'installation.
- 4 Cochez la case **I accept the terms in the License Agreement**, puis cliquez sur **Install**.

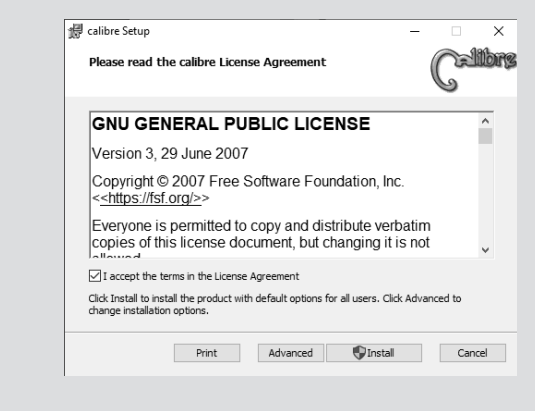

5 - Enfin, cliquez sur **Finish** pour quitter l'installation.

#### **Configurez Calibre**

**Optez pour un dossier facile à retrouver**

Au premier lancement, Calibre a besoin de quelques informations avant de démarrer, notamment le type de liseuse que vous utilisez, et l'emplacement que vous souhaitez utiliser pour sauvegarder votre bibliothèque numérique. Pour ce dernier, nous vous conseillons de le changer et par exemple de créer un dossier dans votre bibliothèque **Documents**, ou un autre emplacement
que vous pourrez retrouver facilement. Ceci vous permettra de le sauvegarder plus facilement. Ce dossier contiendra une copie de tous les livres présents dans Calibre. Il pourra donc être transféré tel quel pour être utilisé sur une nouvelle installation de Calibre sur un autre ordinateur, ou en cas de réinstallation de Windows.

L'une des fonctions principales de Calibre consiste à simplifier le transfert des livres vers la liseuse, mais ce logiciel est également très utile si vous n'avez pas d'appareil dédié. Dans ce cas, il suffira de choisir un appareil générique comme le smartphone.

- 1 Ouvrez Calibre s'il ne s'est pas lancé automatiquement, puis vérifiez qu'il s'affiche bien en français. Sinon, ouvrez le menu déroulant et sélectionnez la bonne langue.
- 2 Vous pouvez laisser l'emplacement par défaut pour votre bibliothèque, qui est créée directement dans votre dossier d'utilisateur Windows. Toutefois, si vous souhaitez le déplacer pour le sauvegarder plus facilement, cliquez sur **Changer**. Naviguez jusqu'au dossier dans lequel vous souhaitez placer votre bibliothèque. Cliquez sur le bouton

**Nouveau dossier**, puis donnez-lui un nom explicite pour l'identifier facilement, comme **Bibliothèque Calibre**, et cliquez sur **Sélectionner un dossier**. Cliquez ensuite sur **Suivant**.

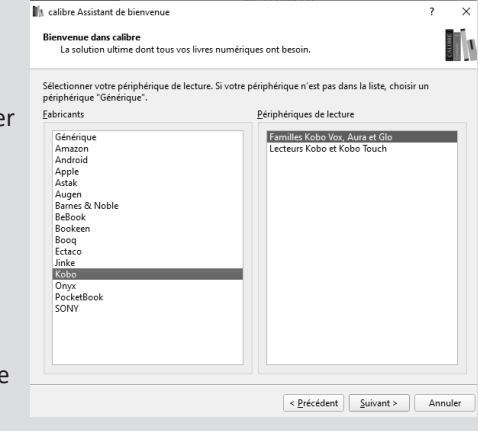

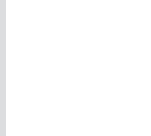

- 3 Si vous possédez une liseuse électronique, sélectionnez la marque dans la colonne de gauche, et le modèle dans la colonne de droite, puis cliquez sur **Suivant**.
- 4 Si vous avez une liseuse Kindle d'Amazon, il est possible de transférer vos livres sans fil, par e-mail. Calibre vous demande donc votre adresse e-mail Kindle qui permet de recevoir les livres sur la liseuse, ainsi qu'une seconde adresse e-mail pour l'expédition. Vous pouvez utiliser un compte de messagerie GMX ou Hotmail directement, ou entrer les informations du serveur SMTP de votre fournisseur d'accès à Internet. Cliquez sur **Suivant**. Cette étape est facultative, car vous pourrez transférer vos livres en branchant la liseuse directement sur le PC.
- 5 Cliquez sur **Finish** pour quitter l'assistant et démarrer Calibre.

## **Découvrez le logiciel**

Calibre présente une fenêtre divisée en quatre parties. En haut se trouve une barre d'actions avec les principales fonctions du logiciel.

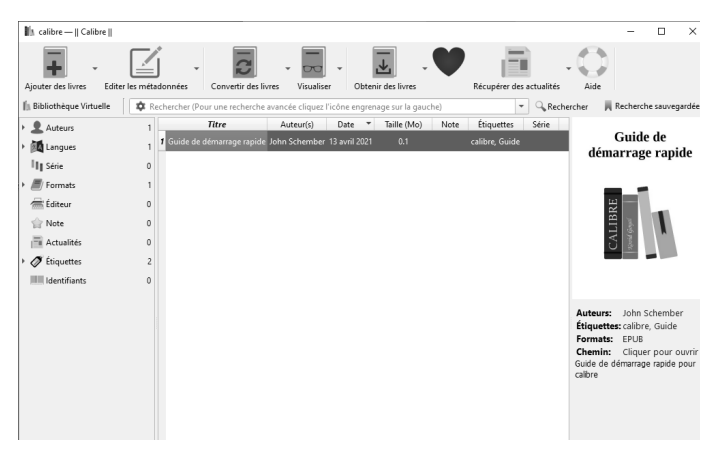

Le volet principal contient la liste de livres. Au premier lancement, il ne contient qu'un livre, le guide de démarrage rapide du logiciel.

La colonne de gauche permet de filtrer la liste principale par auteur, langue, format, etc. Par exemple, cliquez une fois sur un auteur : un signe plus vert s'affiche à côté de son nom et vous ne voyez que ses livres. Cliquez une seconde fois : un signe moins rouge s'affiche à la place, et vous voyez tous les livres sauf ceux de cet auteur. Enfin, cliquez une troisième fois pour enlever ce filtre.

La colonne de droite affiche des informations sur le livre sélectionné, avec son image de couverture, le nom de l'auteur, les différents formats pour ce livre présents dans votre bibliothèque (s'il a été converti).

# **Ajoutez des livres**

Un gestionnaire de livres n'est pas très utile si vous n'avez pas de livres ! La première chose à faire est donc d'en télécharger.

## **Où trouver des livres numériques**

Si vous n'avez pas encore de livres, le meilleur moyen pour commencer à remplir votre bibliothèque et tester Calibre est de télécharger des classiques dans le domaine public. Ils sont disponibles gratuitement (et légalement…) sur de nombreux sites. Beaucoup de sites marchands qui vendent des livres proposent également des titres gratuits. Toutefois, certains sites sont consacrés exclusivement aux livres gratuits.

**Des livres gratuits disponibles légalement sur le Web**

Le projet Gutenberg est un site en anglais, mais propose également de nombreux livres en français. Rendez-vous à l'adresse *https://www.gutenberg.org/browse/languages/fr* pour accéder directement à leur liste complète.

Gallica, la version numérique de la Bibliothèque nationale de France (BnF) propose de nombreux livres. Le site est un peu moins clair, puisqu'il ne permet pas de consulter la liste des livres numériques. Il faudra donc utiliser la fonction recherche. Toutefois, le catalogue est conséquent puisque le site recense près de 4 000 fichiers EPUB à télécharger. Rendez-vous à l'adresse *https://gallica.bnf.fr*.

#### **Les formats de fichiers pris en charge**

Calibre accepte bon nombre de formats de fichiers, et peut convertir les livres de l'un de ces formats à l'autre. Cela permet donc de télécharger des livres sans risquer de ne pas pouvoir les lire. Toutefois, lorsque vous avez le choix, il est préférable de choisir le format EPUB pour la plupart des liseuses et AZW pour les Kindle. Ce sont les formats les plus récents. ils assureront donc un affichage optimal.

L'EPUB est le format de fichier de référence pour les livres numériques. Vous pouvez le comparer au MP3 pour l'audio ou le JPG pour les photos. C'est l'un des formats les plus évolués. Il est accepté par la plupart des liseuses, à l'exception notable des Kindle d'Amazon. Toujours préférer ce format pour tous les autres appareils.

Le MOBI, ou Mobipocket, est un format plus ancien, et donc plus limité. Mais il est généralement accepté par toutes les liseuses, y compris les Kindle.

L'AZW ou AZW3 est un format d'Amazon, propre aux liseuses Kindle. Il n'est pas pris en charge par les autres liseuses.

Le LIT est un format créé (et abandonné) par Microsoft, encore assez présent sur le Web grâce aux livres numériques qui ont été convertis à l'époque. Il n'est pas pris en charge par la plupart des liseuses et il est assez basique, mais Calibre le convertit facilement.

Le PDF est plus ou moins bien pris en charge par les liseuses. L'affichage et la navigation sont souvent décevants. Calibre peut les convertir, mais comme lorsque l'on convertit les PDF en DOC, les résultats ne sont pas toujours parfaits.

Les formats CBR et CBZ sont quasiment identiques, essentiellement utilisés pour les bandes dessinées. Il s'agit tout simplement d'un dossier compressé au format ZIP (CBZ) ou RAR (CBR) contenant les images des pages. C'est donc généralement le type de fichier le plus lourd.

La plupart des liseuses prennent aussi en charge les formats HTML (utilisé pour les pages web), RTF (des documents avec une mise en forme très simple) et TXT (du texte brut sans mise en forme). Certaines liseuses peuvent également lire les formats DOC et DOCX de Microsoft Word.

### **Ajoutez les livres téléchargés**

Une fois que vous avez trouvé des livres dans l'un des formats pris en charge, cliquez sur le bouton **Ajouter des livres** en haut à gauche de **Calibre**. Sélectionnez ensuite les fichiers à ajouter et cliquez sur le bouton **Ouvrir**.

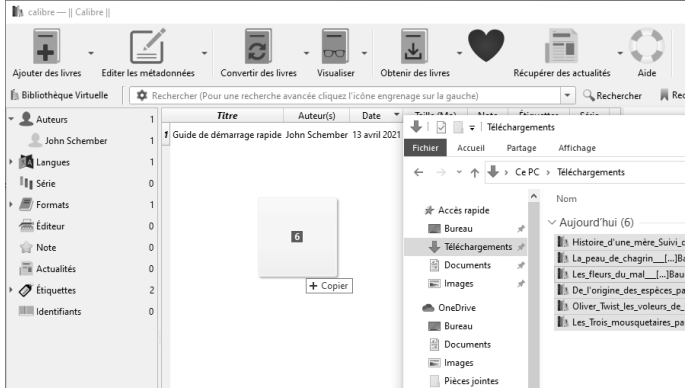

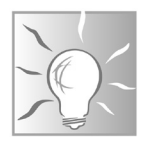

Vous pouvez également les ajouter par glisser-déposer depuis l'explorateur de fichiers de Windows.

Une fois les livres ajoutés, vous pouvez supprimer les fichiers téléchargés. Calibre crée une nouvelle copie placée dans son dossier de bibliothèque (choisi au moment du premier lancement).

## **Modifiez les métadonnées**

**Numérotez les séries ou ajoutez une image de couverture**

Chaque livre est affiché avec son titre, son auteur et d'autres informations. Il s'agit de métadonnées. Tout comme avec les MP3, des informations sur l'œuvre sont enregistrées dans le début du fichier, séparément du contenu en lui-même. Elles sont complètement indépendantes des noms de fichiers, et donc il ne sert à rien de les renommer avant de les ajouter.

Ces métadonnées seront affichées de la même manière sur une liseuse que dans Calibre. Si certaines sont erronées, ou que vous souhaitez en ajouter, par exemple pour numéroter les livres d'une série, il suffit de cliquer sur l'élément (le titre, le nom de l'auteur…) pour le modifier. Toutefois, vous pouvez aussi cliquer sur le bouton **Éditer les métadonnées**. Cela ouvre une nouvelle fenêtre avec plus d'options.

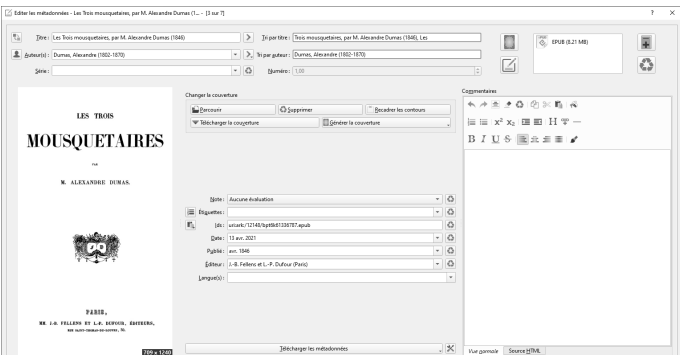

Ici, vous pouvez modifier l'image de couverture, ajouter un résumé, indiquer la date de parution et bien plus encore. Cette fenêtre propose également deux options appelées **Tri par titre** et **Tri par auteur**. Cela permet de modifier la manière dont les livres sont classés sans changer le titre ni l'auteur.

Par exemple, si vous préférez afficher les noms d'auteurs dans le sens prénom puis nom, vous pouvez l'indiquer à Calibre lorsqu'il trie les livres dans l'ordre alphabétique par auteur. Ceci fait partie des métadonnées, et est donc pris en compte par toutes les liseuses.

Vous pouvez modifier les métadonnées de plusieurs livres simultanément. Sélectionnez-les puis cliquez sur le bouton **Éditer les métadonnées**. Cela permet par exemple de corriger le nom de l'auteur pour tous les livres écrits par la même personne.

## **Transférez vos livres sur votre liseuse**

Une fois que votre bibliothèque est entièrement chargée dans Calibre et que toutes les métadonnées vous conviennent, il est temps de transférer vos livres sur votre liseuse électronique (ou votre smartphone ou tablette).

1 - Commencez par brancher l'appareil sur votre PC avec un câble USB. La liseuse affichera peut-être une demande de confirmation sur son écran. Pour les appareils Android, il faudra ouvrir la barre de notification et appuyer sur la notification USB, puis sélectionner **Transfert de fichiers**. Sur iPhone et iPad, le transfert par USB n'est hélas pas possible. Il faudra acheter l'application Calibre Companion et effectuer le transfert en Wi-Fi.

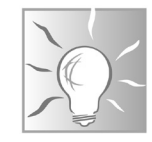

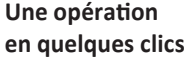

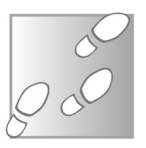

- 2 Si vous avez bien choisi la liseuse à l'installation, elle devrait être automatiquement configurée. Sinon, Calibre vous demandera si vous souhaitez l'ajouter. Cliquez sur **Oui**.
- 3 Sélectionnez les livres à transférer, puis cliquez sur le nouveau bouton **Envoyer vers le périphérique** qui est apparu sur la barre du haut. L'opération s'effectue immédiatement. Si les livres ne sont pas au bon format pour l'appareil, le logiciel s'occupera d'effectuer la conversion automatiquement.

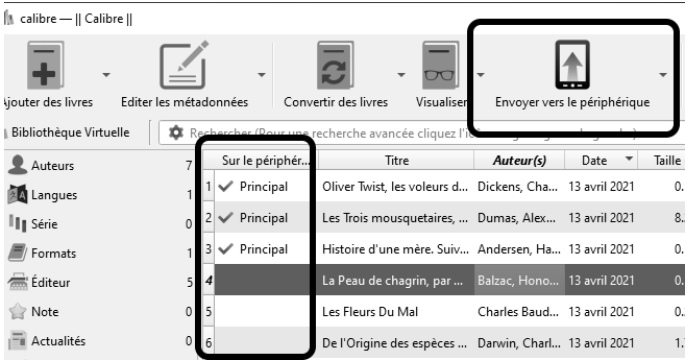

Pendant que votre appareil est connecté, vous pourrez voir quels livres ont déjà été transférés. Calibre affiche une nouvelle première colonne avec une coche verte si l'élément est déjà présent sur la liseuse avec le nom de la mémoire sur laquelle il se trouve (principale, carte mémoire A ou carte mémoire B).

Pour gérer les livres présents sur votre liseuse, cliquez sur le bouton **Périphérique** dans la barre d'outils en haut. Calibre affiche alors la liste de livres sur l'appareil, ce qui vous permet de les modifier ou de les supprimer. Cliquez sur le bouton **Bibliothèque** pour revenir aux livres sur votre ordinateur.

# **Éjectez votre liseuse**

Périphérique

≜ Éjecter ce périphérique Configurer ce périphérique

3ibliothèque

1875)

Après avoir transféré vos livres, pensez à éjecter votre liseuse dans Calibre. Cela permet de vous assurer que toutes les tâches de transfert sont terminées et cela évite d'éventuels problèmes.

Pour ce faire, cliquez sur la petite flèche sur le côté du bouton **Périphérique** dans la barre d'outils, puis sélectionnez **Éjecter ce périphérique**.

Récupérer des actualités

 $\bigcap$  Met à jour les métadonnées en cache sur le périphérique connecté

8.2 MB

126.4 KB

Afficher les livres contenus dans la mémoire principale du périphérique

# **Lisez avec la visionneuse intégrée**

01 janv. 1970 63.2 KB

01 janv. 1970

01 janv. 1970

Calibre ne se contente pas de gérer votre bibliothèque, il permet également de lire vos livres. Le logiciel intègre une visionneuse qui lit quasiment tous les formats de livres électroniques. Elle s'affiche à un format proche de celui de l'écran d'une liseuse, mais fonctionne également en plein écran. Utilisez la molette de la souris pour changer de page. Lorsque vous fermez le livre, le logiciel mémorise l'emplacement et l'ouvre directement à la bonne page la fois suivante.

Tout comme une liseuse, la visionneuse propose de nombreuses options pour changer la taille du texte, marquer des pages et bien d'autres.

**Par mesure de sécurité, éjectez toujours la liseuse**

 $\Box$ 

Enregistrer sous

 $\times$ 

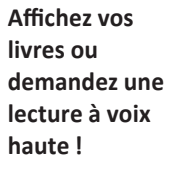

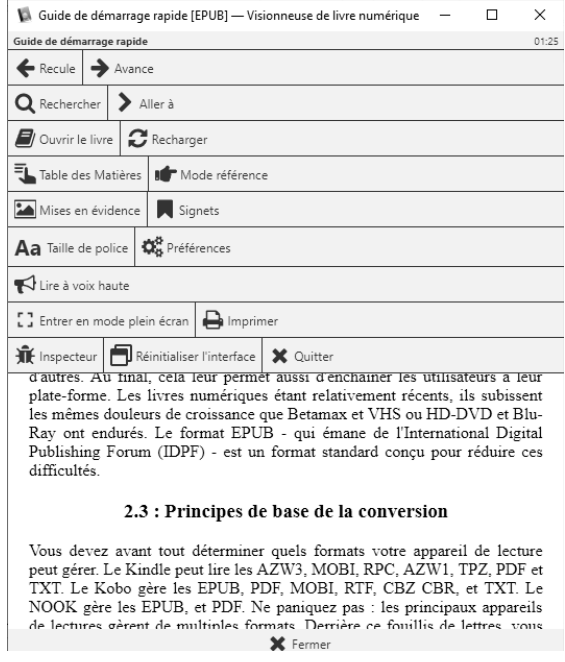

La visionneuse peut même lire le texte à voix haute, en utilisant la synthèse vocale intégrée à Windows. Effectuez un clic droit dans sa fenêtre pour afficher le menu.

#### **Résumé**

**Avec cet article, vous avez découvert le logiciel Calibre, un gestionnaire de bibliothèque numérique. Vous savez ajouter des livres et éditer leurs métadonnées, puis les transférer vers votre liseuse.**

*Le Conseiller Windows* **– N°1487 mai 2021** Périodicité mensuelle - Tarif : 19,90 euros Publié par Éditions PRAXIS **Propriétaire :** Pierre Bonati **Directeur de la Publication :**  Pascal Birenzweigue **Responsable de la rédaction :**  Pascal Birenzweigue **Auteur :** Pierre Foulquier

Dépôt légal : à parution Copyright© Éditions PRAXIS 2021 RCS Paris 502 883 655 – APE : 5811 Z

ISBN : 978-2-917980-05-7 ISSN : 1775-9986 **Impression :** Imprimerie IRO ZI, rue Pasteur 17185 Perigny

#### **SERVICE CLIENTS**

Le service clients se tient à votre disposition pour toutes vos questions concernant :

- la livraison de vos mises à jour • vos changements d'adresse
- 

**Attention : pensez à préciser votre numéro de client, mentionné sur votre facture, pour faciliter le traitement de votre demande !**

Ce service est ouvert lundi, mardi, mercredi et jeudi de 10 h à 12 h.

**serviceclients@editionspraxis.fr** Tél. : +33 (0)6 99 50 15 69 *Le Conseiller Windows* Service Clients PRAXIS 33, avenue de Saint-Cloud 78000 Versailles – FRANCE

#### **SERVICE DE RÉPONSE AUX LECTEURS**

Un problème urgent avec votre ordinateur ? Une question dont vous n'avez pas trouvé la réponse dans *Le Conseiller Windows* ?

#### **PAR E-MAIL**

Adressez-vous à Pierre Foulquier et son équipe d'experts : *support@editionspraxis.fr*

#### **PAR COURRIER POSTAL**

*Le Conseiller Windows*  Service réponse aux lecteurs 33, avenue de Saint-Cloud 78000 Versailles – FRANCE

*Les Éditions PRAXIS ne sont liées à aucun constructeur : nous ne dépendons en aucune manière des entreprises citées dans les pages de cet ouvrage. Nous effectuons des recherches méticuleuses pour tous nos articles et mises à jour, mais nous ne sommes pas responsables des erreurs ou omissions qui pourraient y figurer. En aucun cas les éditions PRAXIS ne sauraient être tenues responsables d'un quelconque préjudice matériel ou immatériel, direct ou indirect tel que le préjudice commercial ou financier ou encore le préjudice d'exploitation liés à l'utilisation des conseils, ou programmes fournis par les Éditions PRAXIS. De même, il appartient à l'abonné, ou lecteur, de prendre toutes les mesures appropriées de façon à protéger ses propres données et/ou logiciels de la contamination par des virus, des intrusions ou tentatives d'intrusion dans son système informatique ou des contournements éventuels par des tiers à l'aide ou non de l'accès Internet ou des services des éditions PRAXIS. Vous pouvez contacter nos auteurs ou des experts par courrier, téléphone ou Internet. Ces services sont soumis à conditions : les questions doivent être en rapport avec le titre de l'ouvrage auquel vous êtes abonné et votre abonnement en cours de validité. Ces services sont personnels. Ils sont réservés à un usage exclusif et non collectif de l'abonné (même n° d'abonné). Ils ne sont transmissibles en aucune manière. Une seule question à la fois peut être posée. Pour l'ensemble de ces prestations les éditions PRAXIS sont soumises à une obligation de moyens. La responsabilité des éditions PRAXIS ne pourra dès lors être recherchée et engagée en cas de non-réponse ou de non-réponse partielle à certaines questions. Le terme « question » doit être entendu au sens strict, il ne peut en aucun cas s'agir d'un conseil juridique, d'un audit, d'une expertise, d'une consultation, d'un diagnostic ou encore de l'établissement de statistiques ou de données chiffrées. Les éléments de réponses aux questions ne sont donnés qu'à titre informatif selon les éléments fournis par l'abonné. L'abonné est seul responsable des questions qu'il pose et de l'utilisation juste ou erronée de réponses obtenues et notamment consécutive à une information incomplète ou mal interprétée. L'abonné s'interdit toute diffusion ou commercialisation à titre onéreux ou gratuit, sous quelque forme que ce soit, des documents ou informations mis à sa disposition. L'abonné s'engage également à ce qu'il soit fait un usage licite et conforme au droit en vigueur des informations fournies. Tous droits réservés. Toute reproduction, même partielle du contenu, de la couverture ou des icônes, par quelque procédé que ce soit, est interdite sans l'autorisation par écrit des Éditions PRAXIS.*

**Le Conseiller Windows, votre meilleur allié pour utiliser Windows à 100 % de ses capacités.**